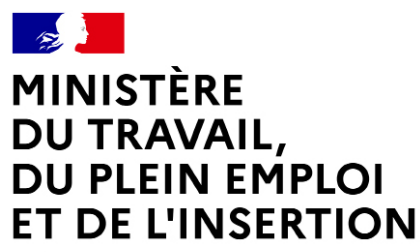

Liberté Égalité Fraternité

Délégation générale à l'emploi et à la formation professionnelle

# **Création et supervision d'un appel à projets**

Manuel du gestionnaire

Septembre 2022

-

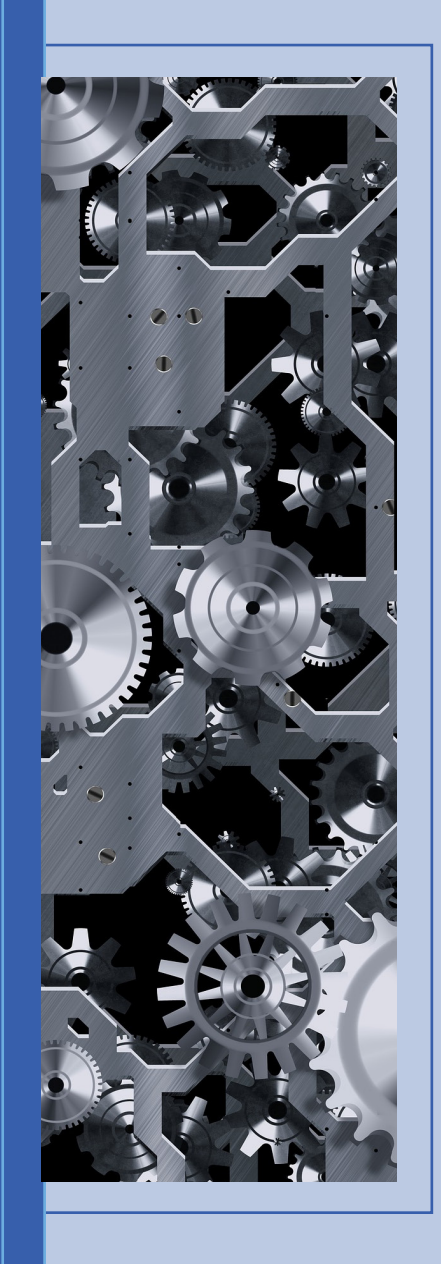

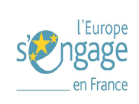

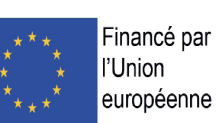

# Table des matières

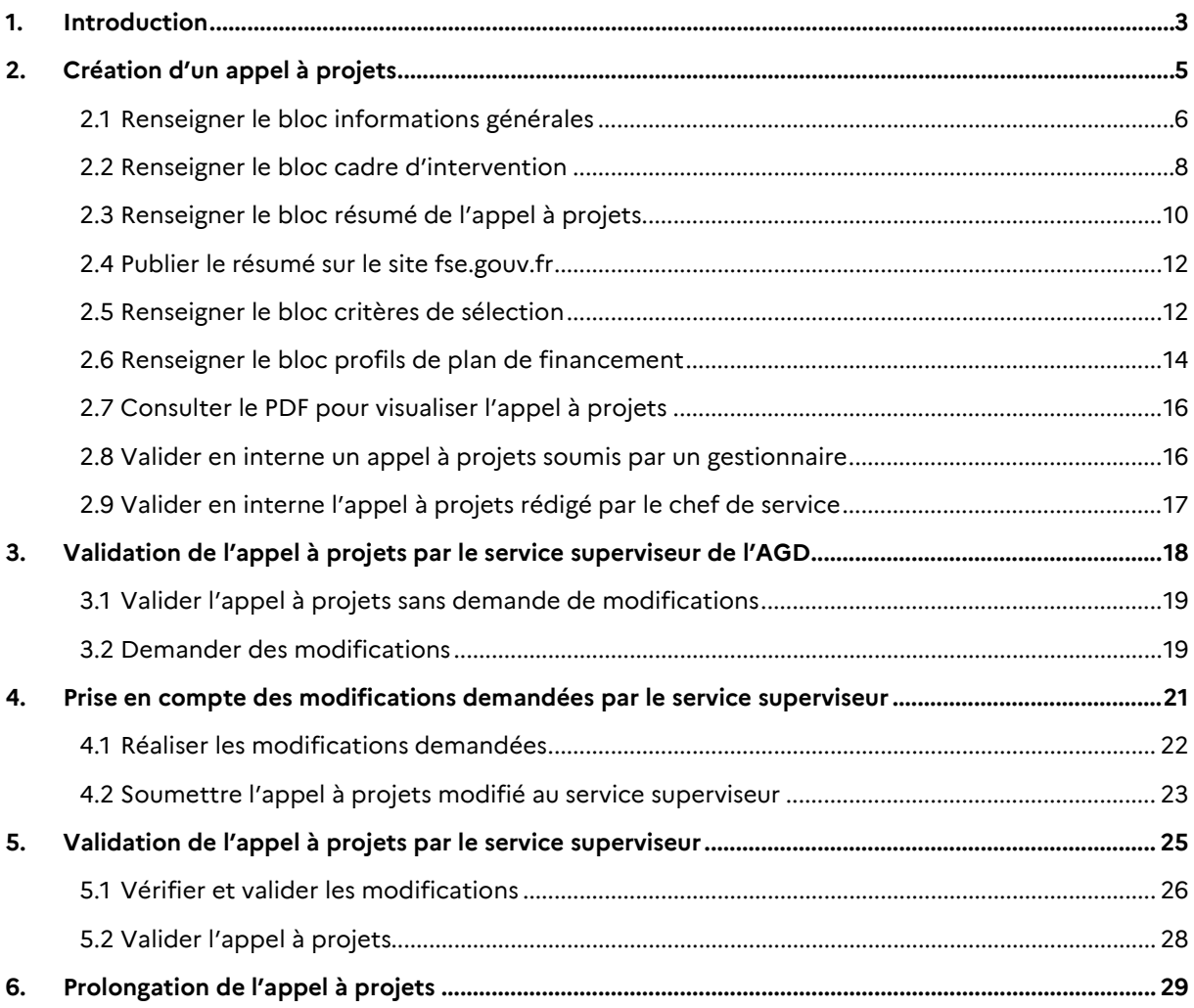

# <span id="page-2-0"></span>**1. Introduction**

Ce document a pour objectif de décrire les différentes fonctionnalités offertes par l'application « Ma démarche FSE + » pour la création et la supervision des appels à projets afin d'accompagner les services gestionnaires et superviseurs dans les différentes étapes de ce module.

Pour la programmation 2021-2027, les appels à projets sont dématérialisés dans un module dédié. Les autorités de gestion déléguées ont donc l'obligation de créer leurs appels à projets sur ce module, afin d'en permettre la validation par leur service superviseur et la publication sur le site fse.gouv.fr.

Le cadre règlementaire et les obligations de publicités décrites au sein des appels à projets par la DGEFP permettront de sécuriser la piste d'audit et d'assurer une meilleure information auprès des porteurs de projets et partenaires sur les financements possibles à chaque échelon territorial.

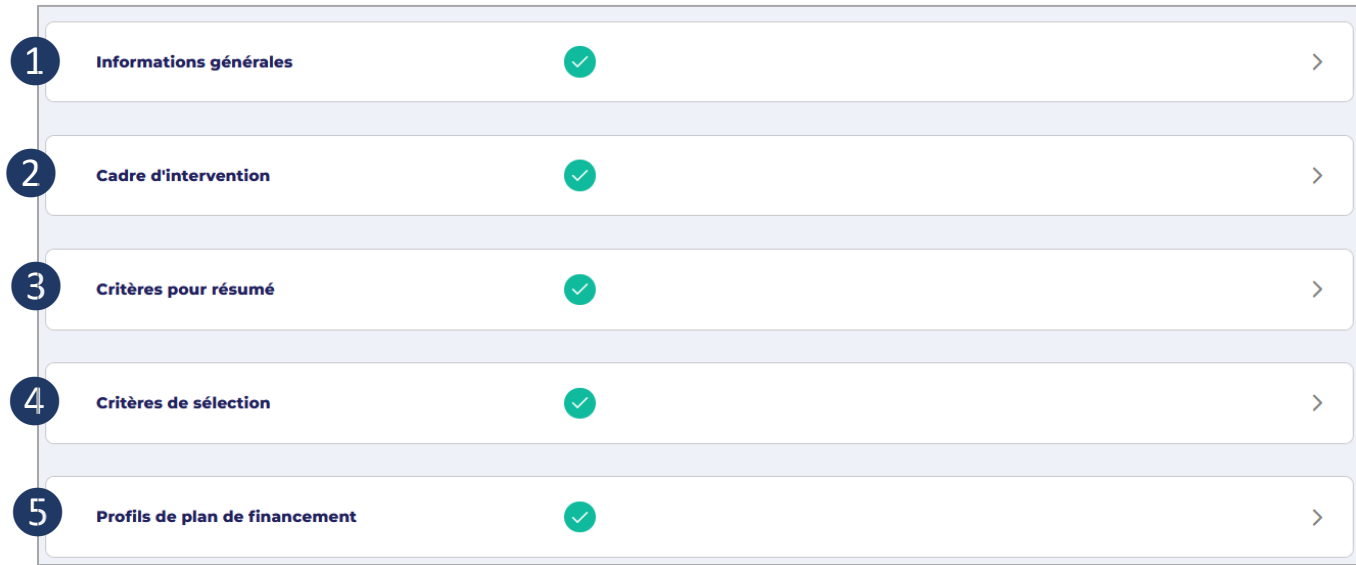

Le module se compose de **5 blocs dépliables** :

❶ Le bloc « informations générales » : intitulé, service gestionnaire, zone géographique, contexte… ;

❷ Le bloc « cadre d'intervention » : sélection de la priorité d'investissement (PI) des objectifs spécifiques ouverts au sein de l'Appel à projets avec les actions visées, les objectifs, le public cible, etc. pour chacun ;

❸Le bloc « critères pour résumé » : montant total du soutien européen prévu au titre de l'appel à projets, date de lancement de l'appel à projets et date limite de dépôt des candidatures, catégorie de candidats éligibles et thème éventuel de l'appel à projets ;

❹Le bloc « critères de sélection » communs et spécifiques : période de réalisation des opérations, montants minimums, taux d'intervention, règles communes et spécifiques d'éligibilité des dépenses, etc. ;

❺ Le bloc « profils de plan de financement » : choix des options de coûts simplifiés ouvertes pour chaque objectif spécifique sélectionné dans le bloc « cadre d'intervention ».

La publication de l'appel à projets se fait en deux temps :

- 1- Un résumé de l'appel à projets est d'abord publié (pour cela les blocs « informations générales », « cadre d'intervention » et « critères pour résumé » doivent être complétés) ;
- 2- Puis l'appel à projets complet est publié.

La publication préalable du résumé vise à informer les porteurs de projets potentiels de la sortie prévisionnelle et du contenu de l'appel à projets.

# <span id="page-4-0"></span>**2. Création d'un appel à projets**

Un appel à projets peut être initié par :

- Un chef de service ;
- Ou un gestionnaire d'une autorité de gestion déléguée (AGD) ;
- Ou d'un organisme intermédiaire (OI).

 Dans le menu **PROGRAMMES**, sélectionnez **Appels à projets**. Vous accédez à la liste des appels à 回 projets existants.

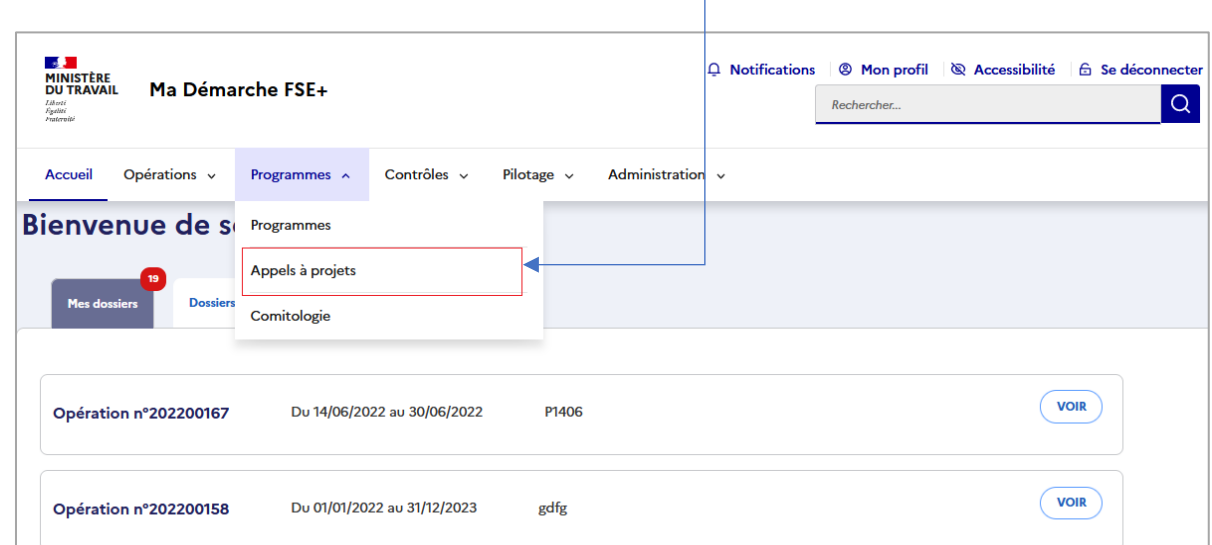

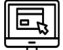

#### Cliquez sur **Créer un appel à projets**

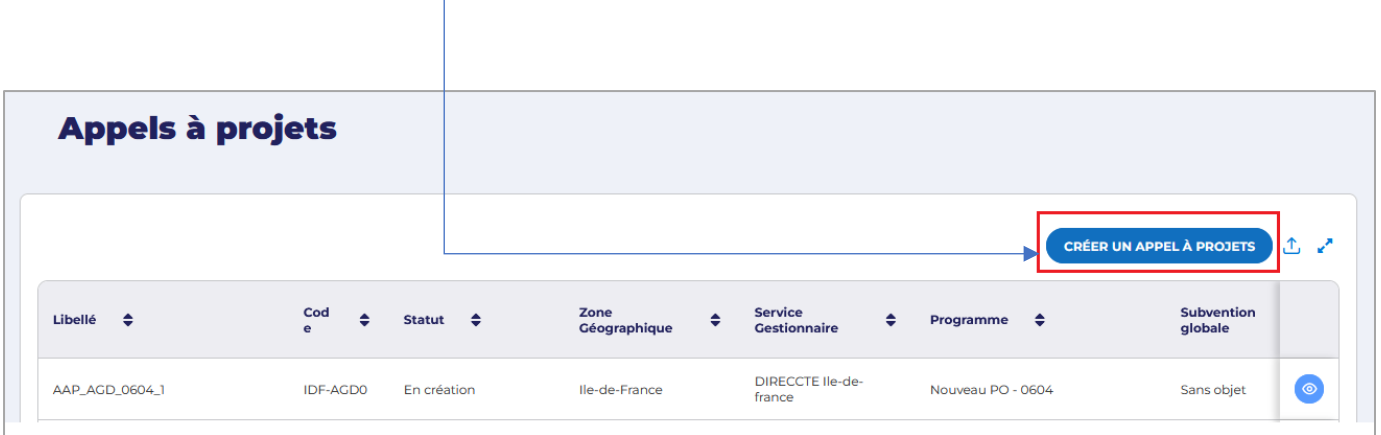

## <span id="page-5-0"></span>**2.1 Renseigner le bloc informations générales**

Ce bloc permet de renseigner les informations générales de l'appel à projets, qui seront reprises dans le résumé.

À la création de l'appel à projets, le bloc **Informations générales** s'ouvre pour saisie.

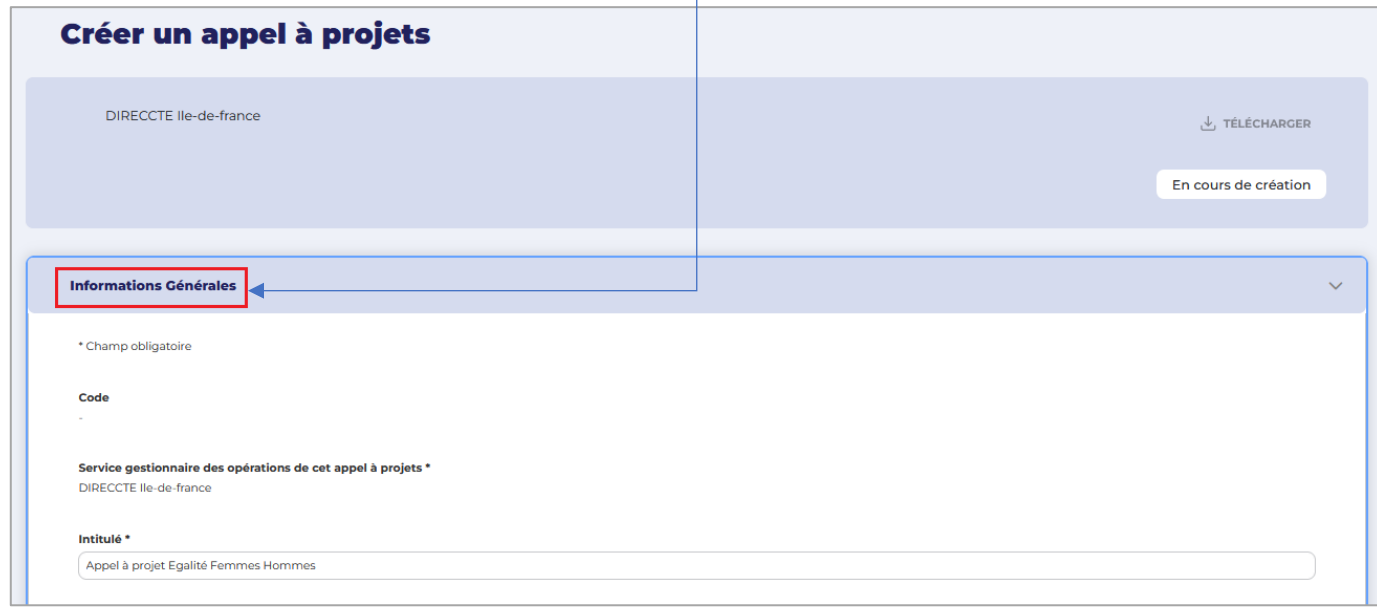

**Remarque** : les champs obligatoires à renseigner sont signalés par une \*

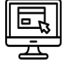

#### Saisissez :

- o **L'intitulé de l'appel à projets** : cet intitulé sera le titre de l'appel à projets qui apparait sur fse.gouv.fr, il doit donc être significatif pour les porteurs de projets ;
- o **La description et le contexte** : sur quel diagnostic (besoins du territoire) repose l'appel à projets, sur quelle(s) thématique(s) il porte, etc. ;
- o **La zone géographique** : la zone géographique est automatiquement renseignée selon la codification du service gestionnaire (Ile de France, PACA, Volet national ...)
- o **Le périmètre géographique** : il s'agit ici de préciser le périmètre d'intervention de l'appel à projets (départements, régions…) ;
- o **Sélectionnez le Programme concerné** dans la liste déroulante (programme national FSE+ ou programme FTJ).

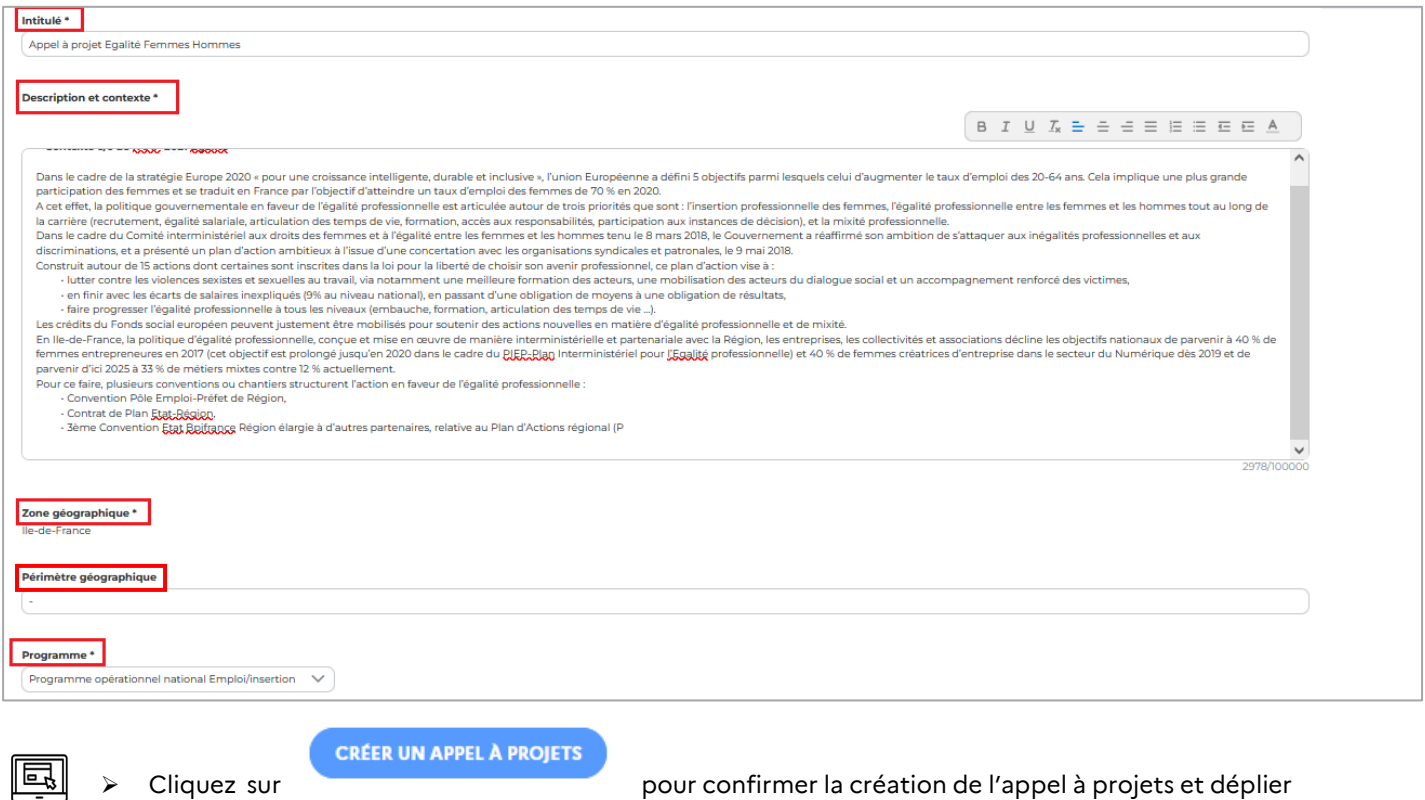

les blocs suivants.

Cliquez sur pour confirmer la création de l'appel à projets et déplier

À la validation du bloc **Information générales**, le statut de l'appel à projets devient **En création** et une coche verte signale que le bloc est validé.

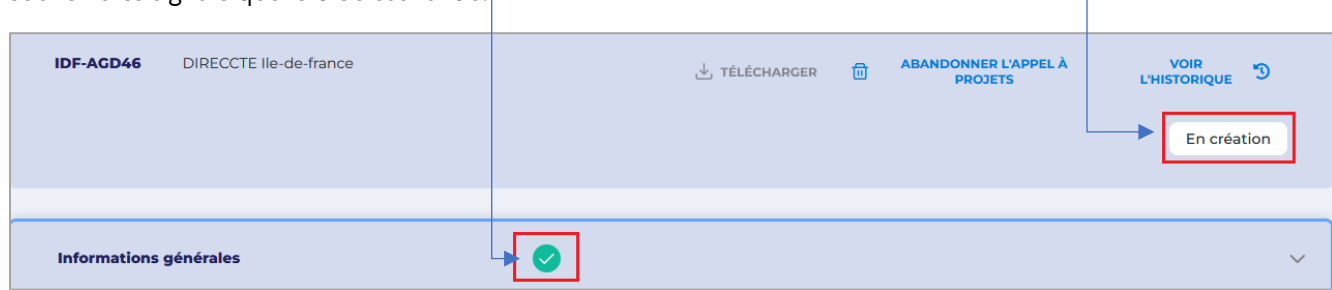

### <span id="page-7-0"></span>**2.2 Renseigner le bloc cadre d'intervention**

Ce bloc permet de préciser le périmètre d'intervention de l'appel à projets et d'indiquer la priorité d'investissement et le ou les objectifs spécifiques sélectionnés ainsi que le contexte de l'appel à projets.

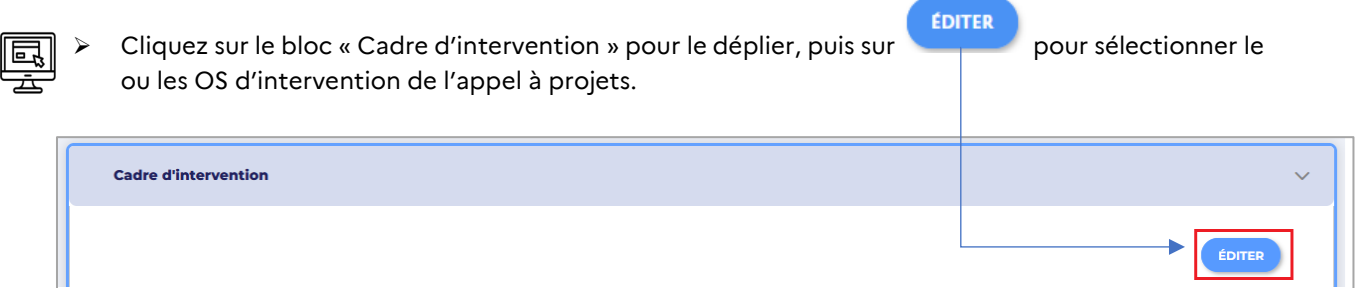

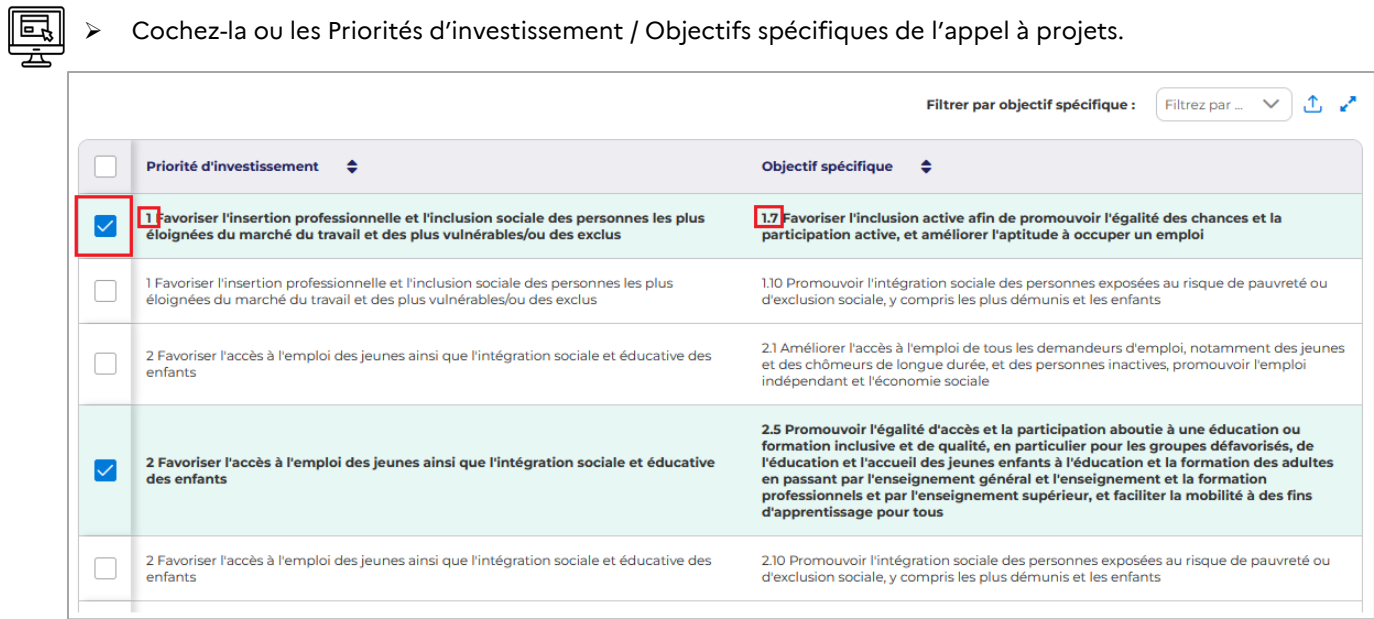

Les appels à projets peuvent être très ciblés (ouverture d'un seul objectif spécifique sur une priorité) ou plus larges (ouverture de plusieurs objectifs spécifiques et de plusieurs priorités[1](#page-7-1)).

<span id="page-7-1"></span><sup>1</sup> Une opération doit être rattachée à un objectif spécifique lui-même rattaché à une priorité. Un projet doit donc émarger à un couple unique priorité – objectif spécifique (une même demande ne pourra donc pas être financée au titre de plus d'un objectif spécifique).

Pour chaque priorité d'investissement / objectif spécifique ou dispositif sélectionné, les informations suivantes devront être renseignées :

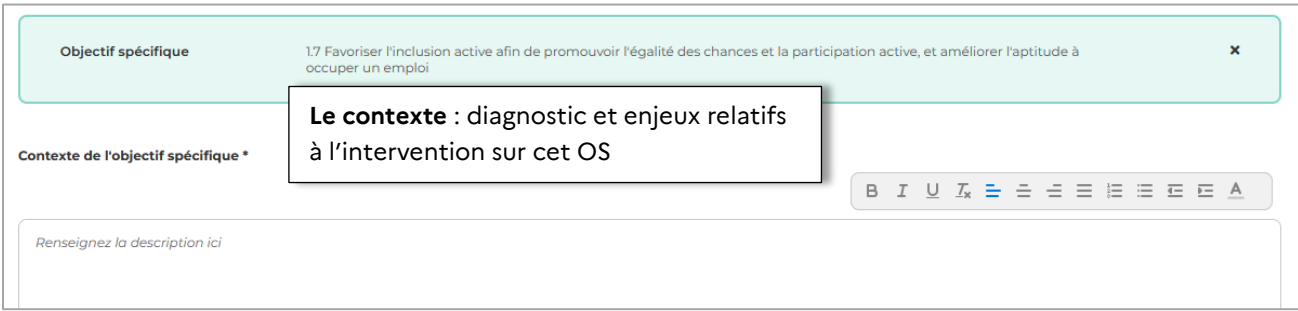

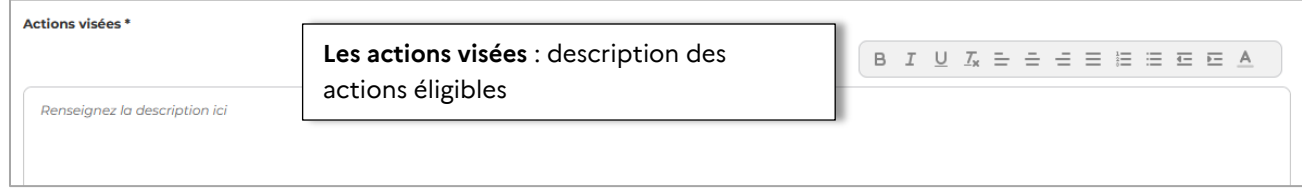

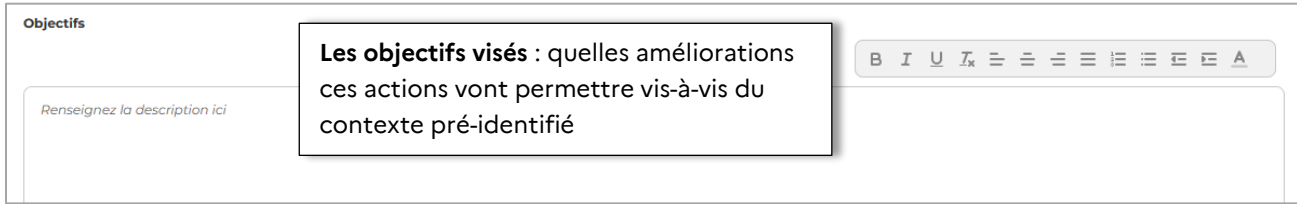

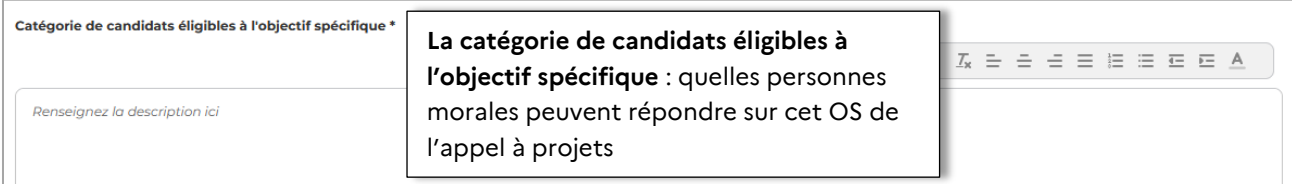

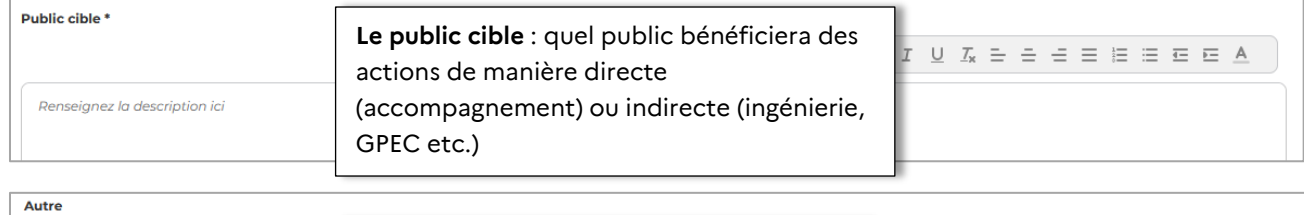

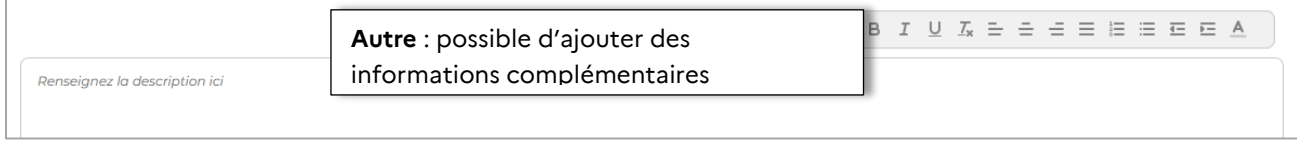

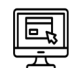

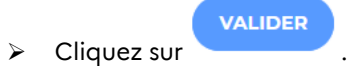

## <span id="page-9-0"></span>**2.3 Renseigner le bloc résumé de l'appel à projets**

**Remarque** : pour pouvoir publier un appel à projets, le service gestionnaire doit en premier lieu publier un résumé de son appel à projets sur le site fse.gouv.fr, et ce avant de pouvoir soumettre son appel à projets à la validation du service superviseur.

La publication du résumé en amont de la publication de l'appel à projets est obligatoire afin de répondre aux exigences règlementaires d'informations préalables. En effet, conformément à la règlementation, l'autorité de gestion doit publier sur le site fse.gouv.fr un calendrier des appels à projets prévus et doit le mettre à jour au moins trois fois par an. Ce calendrier est alimenté automatiquement par le module 'Appel à projets' de MDFSE+. Ainsi, il est conseillé de renseigner les résumés d'un ou plusieurs appels à projets trois fois par an afin que les informations permettant d'assurer la publicité des appels à propositions soient disponibles sur fse.gouv.fr.

#### **Points de vigilance** :

- Le résumé de l'appel à projets ne peut être publié que si les blocs « informations générales », « cadre d'intervention » et « critères pour résumé » sont complétés ;
- La publication du résumé de l'appel à projets ne peut pas avoir lieu le même jour que la publication de l'appel à projets complet : d'une part un délai de 24h sera à minima requis techniquement pour publier le résumé, d'autre part il convient de tenir compte du délai nécessaire au service superviseur pour valider l'appel à projets complet.

• A chaque modification des éléments nécessaires à la complétude du résumé (informations générales, cadre d'intervention, critères pour résumé) en amont de la soumission pour supervision de l'appel à projets, il convient de **republier le résumé afin que ces informations soient à jour** sur fse.gouv.fr en cliquant sur « publier le résumé de l'appel à projets ».

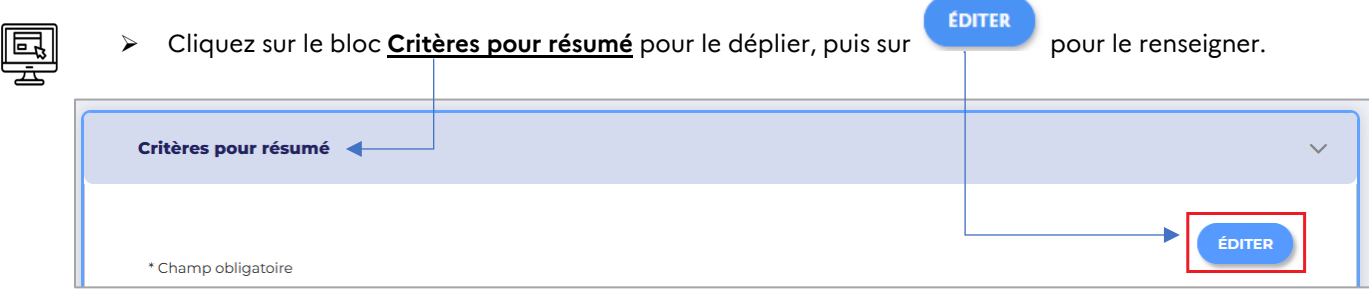

**Remarque** : les champs obligatoires à renseigner sont signalés par une \*

- Il convient de renseigner les éléments ci-dessous :
	- o **Montant total du soutien européen prévu** : il s'agit de l'enveloppe dédiée à l'appel à projets. Le montant FSE+ total programmé au titre des projets qui s'y rattachent ne pourra excéder le montant de l'enveloppe dédiée sans que des avenants aux opérations conventionnées ne puissent conduire à le dépasser ;
	- o **Date de lancement de l'appel à projets** : cette date pourra être modifiée ultérieurement, mais en cas de modification le résumé devra être republié ;
	- o **Date limite de dépôt des candidatures** : les appels à projets permanents ne sont plus acceptés ;
	- o **L'objectif spécifique est automatiquement rapatrié** des éléments préalablement renseignés dans le bloc « cadre d'intervention » ;
- o **Catégorie de candidats éligibles** : quelles personnes morales peuvent répondre à l'appel à projets, tous objectifs spécifiques confondus (une précision par OS ou thématiques peut être apportée dans ce champ) ;
- o **Thème éventuel** de l'appel à projets.

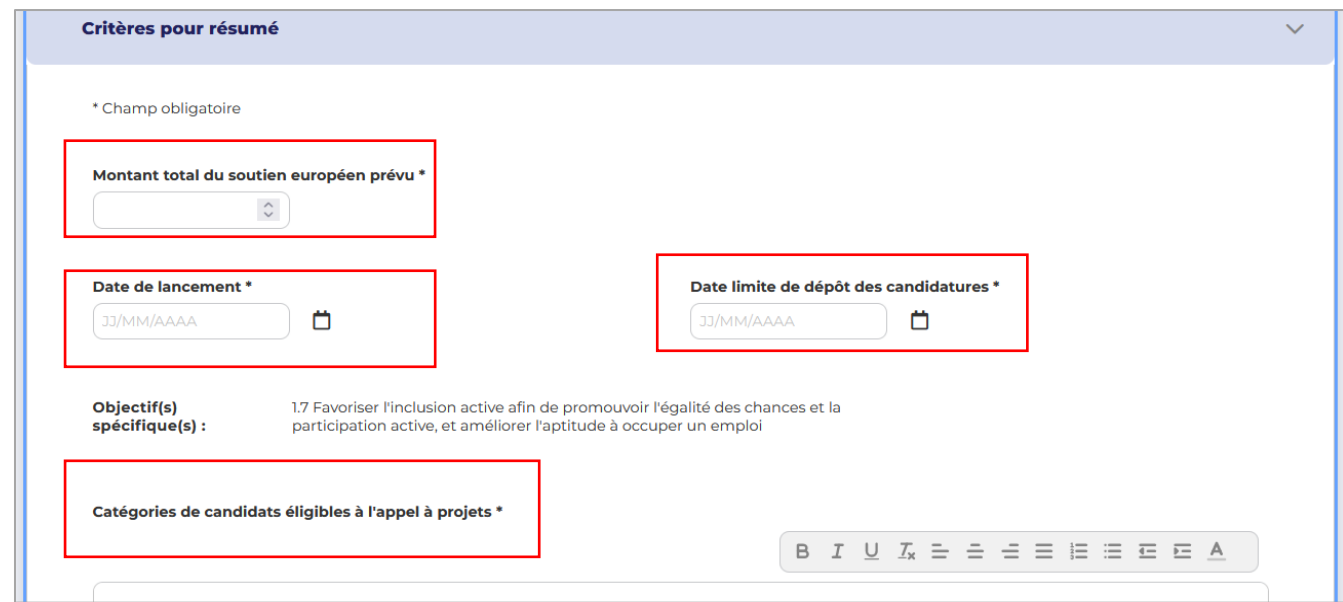

Remarque : une fois le bloc résumé renseigné, il est possible de télécharger le PDF pour le visualiser<br>avant de sauvegarder et poursuiure avant de sauvegarder et poursuivre.

Ę

> Cliquez sur l'icône pour télécharger le PDF du résumé.

Cliquez sur **Sauvegarder et poursuivre** pour finaliser le résumé.

-1

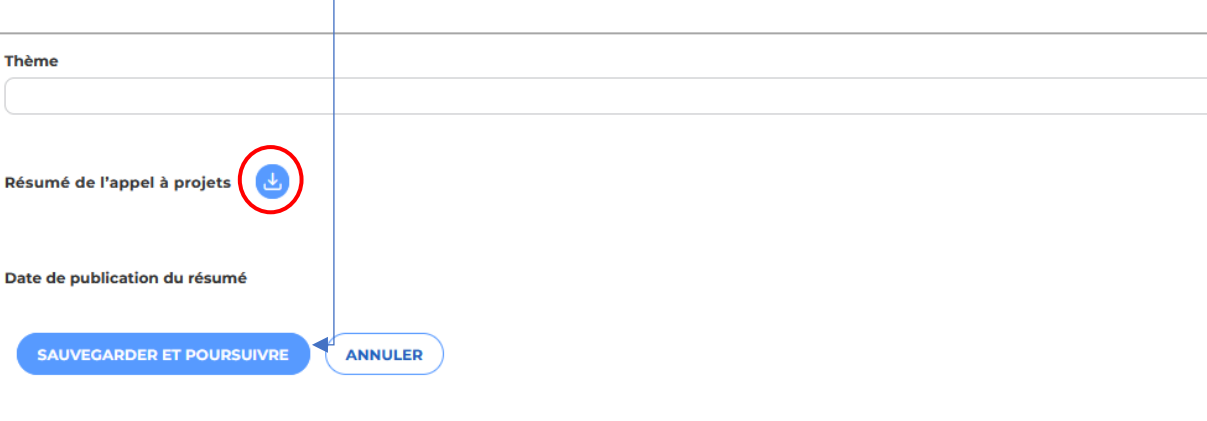

### <span id="page-11-0"></span>**2.4 Publier le résumé sur le site fse.gouv.fr**

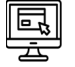

Pour publier le résume sur le site fse.gouv.fr, cliquez sur

PUBLIER LE RÉSUMÉ DE L'APPEL À **PROJETS** 

Un message vous informe alors que « le résumé est en attente de publication sur fse.gouv.fr ».

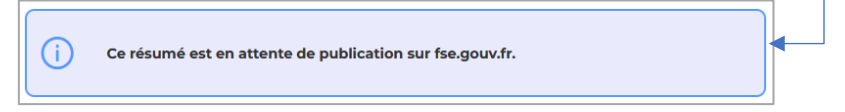

Les éléments du résumé de l'appel à projets seront publiés sur le site fse.gouv.fr sous la forme d'un PDF contenant les champs suivants :

Libellé / Région administrative / Périmètre géographique / Service Gestionnaire / Programme (PO) / PI / Objectifs spécifiques / Catégorie de candidats éligibles (porteurs de projets) / Montant total du soutien européen prévu / Date de lancement de l'appel à projets / Date limite de dépôt des candidatures / Description / Thème.

**Remarque** : après publication du résumé sur fse.gouv.fr, la date de publication est affichée automatiquement dans le bloc « Critères du résumé » du module Appel à projets de MDFSE+.

**Remarque :** les personnes s'étant inscrites à des alertes concernant les appels à projets sur fse.gouv.fr (alerte si un appel à projets est publié dans une région, ou sur une priorité d'investissement/ objectif spécifique) recevront une notification lors de la publication du résumé de l'appel à projets.

#### <span id="page-11-1"></span>**2.5 Renseigner le bloc critères de sélection**

Ce bloc est composé de deux rubriques :

1. **Règles d'éligibilité et de sélection communes aux projets FSE+** : cette rubrique est déjà prérenseignée par l'autorité de gestion nationale, car il s'agit d'éléments communs à tous les services gestionnaires. Il n'est donc pas possible de la modifier.

**Critères de sélection**  $\vee$  Règles d'éligibilité et de sélections communes aux projets FSE+ 2. **Règles d'éligibilité et de sélection spécifiques à l'appel à projets** permettant d'indiquer les critères de sélection spécifiques au service gestionnaire et/ou à l'appel à projets.

 Pour renseigner cette rubrique, cliquez sur le bloc « Critères de sélection » pour le déplier, puis **ÉDITER** sur

 $\times$  Règles d'éligibilité et de sélection spécifiques à l'appel à projets ÉDITER \* Champ obligatoire

**Remarque** : les champs obligatoires à renseigner sont signalés par une \*

- $\triangleright$  Vous pouvez renseigner les informations suivantes :
	- o **Début et fin de réalisation des opérations** ;
	- o **Durée minimum et maximum des opérations** : pour rappel, les opérations sont limitées à 48 mois de réalisation ;
	- o **Montant minimum FSE+** ;
	- o **Montant minimum du coût total éligible** ;
	- o **Taux d'intervention FSE+ maximum** : taux de cofinancement FSE+ maximum, modulable en fonction des appels à projets (seul un taux à zéro ne sera pas accepté) ;
	- o **Cadre** : ce champ permet d'indiquer le cadre dans lequel s'inscrivent les critères de sélection spécifiques au service gestionnaire (ex : rappeler que les financements européens seront exclusivement attribués à des opérations individuelles et à des personnes morales, mentionner si ces critères de sélection sont définis ou validés par un comité régional ou national de suivi, indiquer que la définition de ces critères a pour objectif de financer certains projets et d'en exclure d'autres dont la valeur ajoutée n'apparaîtrait pas suffisante eu égard aux objectifs du programme ou encore que la sélection des projets s'appuie sur une analyse particulière du rapport coûts/avantages d'un apport du FSE+, en tenant compte de la logique « projet » et de l'effet levier du FSE+ ainsi que du caractère novateur et transférable du projet) ;
	- o **Critères spécifiques de sélection des opérations** ;
	- o **Règles particulières d'éligibilité et de justification des dépenses** ;
	- o **Autre** : éventuel complément d'information à apporter.

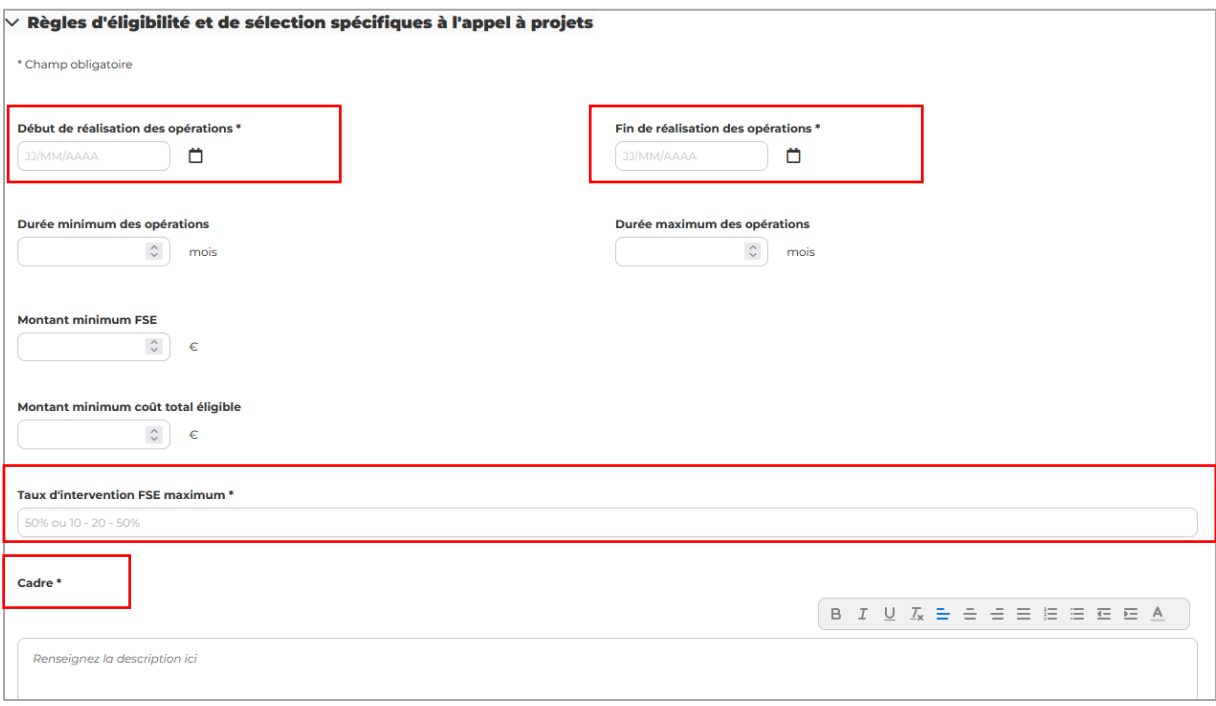

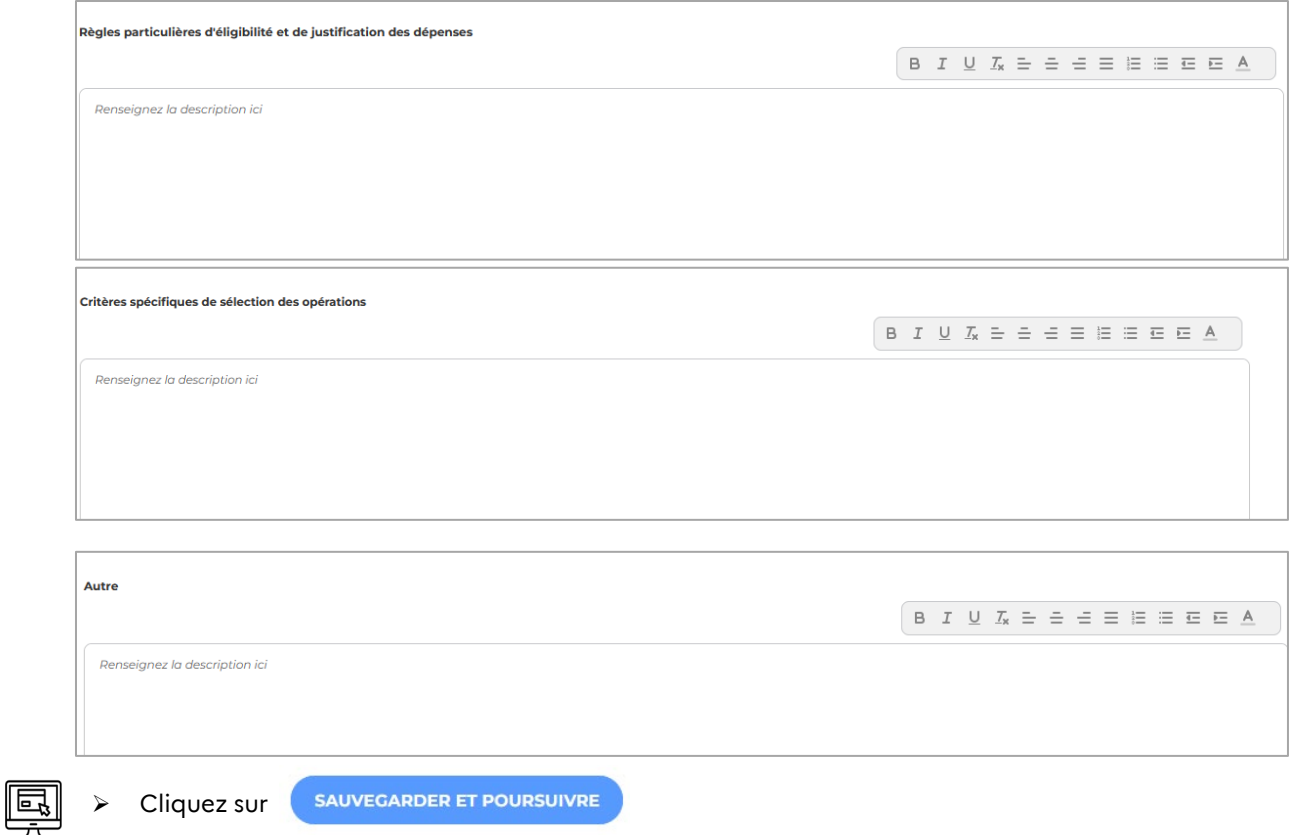

**Remarque** : la soumission de l'appel à projets au service superviseur n'est possible que lorsque le résumé de l'appel à projets est publié sur fse.gouv.fr.

### <span id="page-13-0"></span>**2.6 Renseigner le bloc profils de plan de financement**

Il convient d'indiquer au sein de ce bloc le ou les différents profils de plan de financement qui seront ouverts aux candidats de l'appel à projets.

**Remarque** : seuls les postes de dépenses ouverts dans le profil de plan de financement permis par l'appel à projets et sélectionné par l'opérateur dans sa demande seront à renseigner.

**Remarque** : concernant la définition des profils de plan de financement il convient de se référer au document « Présentation des profils de plan de financement » et au « Vadémécum sur le recours aux options de coûts simplifiés (OCS) » diffusés par la DGEFP.

Il est fortement déconseillé de cocher tous les profils de plan de financement. Pour rappel, le service gestionnaire doit créer un profil de plan de financement par catégorie/type d'opérations afin de limiter le nombre de forfaits ouverts et garantir une égalité de traitement entre les candidats. **Tous les porteurs qui mettent en œuvre le même type d'opérations doivent se voir appliquer la même OCS**.

Pour les organismes intermédiaires, si un appel à projets ouvre plusieurs dispositifs au sein d'un même OS et que les profils de plan de financement choisis diffèrent pour chaque dispositif il ne sera pas possible d'indiquer via le bloc « profils de plan de financement » quels profils s'appliquent à quel dispositif. Ainsi, tous les profils de plan de financement correspondant aux différents dispositifs devront être sélectionnés et il sera nécessaire de préciser dans le texte de l'appel à projets (par exemple dans les critères de sélection) quels profils de plan de financement sélectionnés correspondent à chaque dispositif.

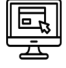

- Cliquez sur le bloc **Profils de plan de financement** pour le déplier, puis sur chaque objectif spécifique listé (rapatrié depuis le bloc « cadre d'intervention ») pour indiquer les plans de financement ouverts.
- Pour chaque OS, cochez-le ou les profils de plans de financement que vous souhaitez ouvrir :

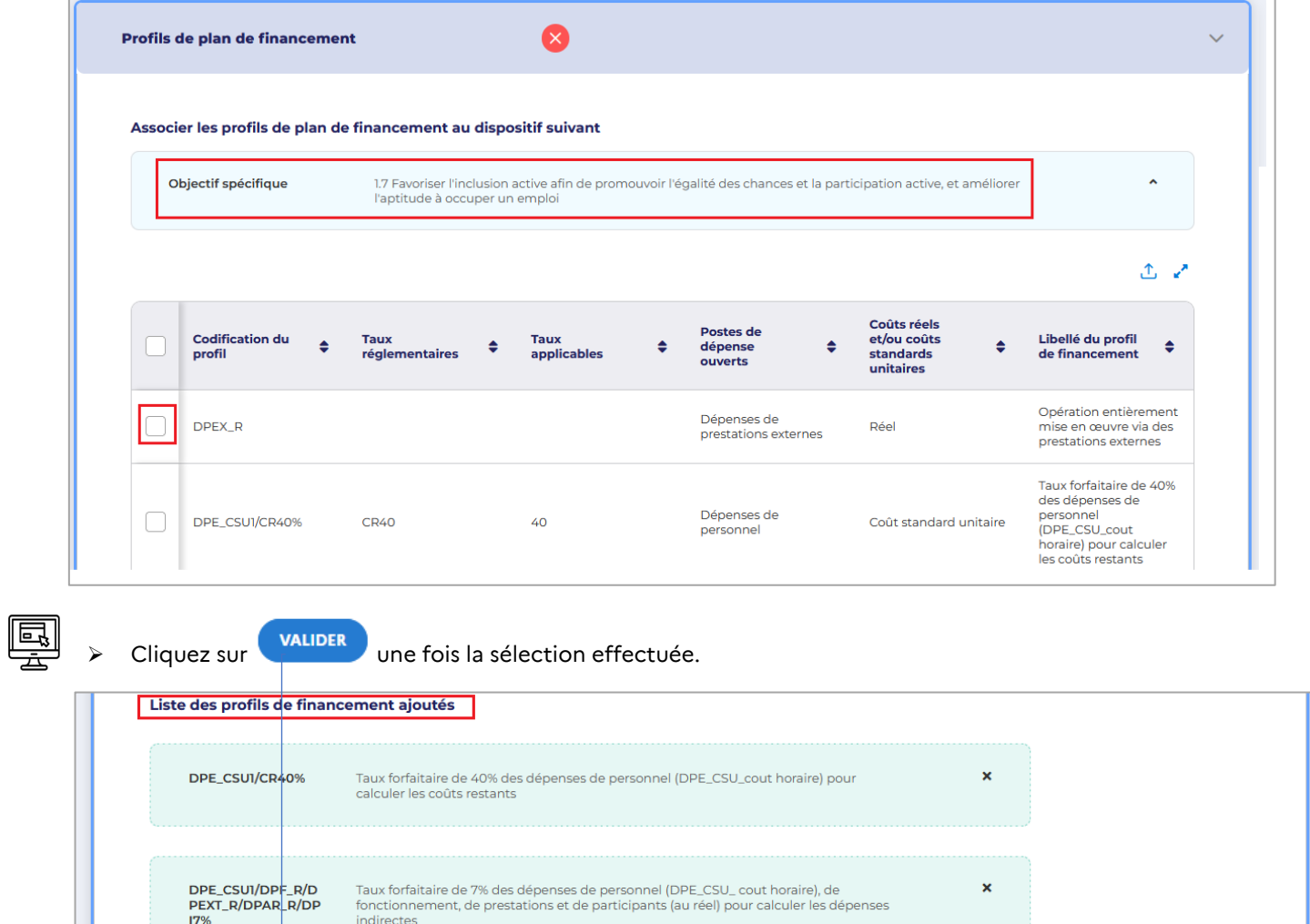

VALIDER

ANNULER

### <span id="page-15-0"></span>**2.7 Consulter le PDF pour visualiser l'appel à projets**

Une fois l'appel à projets renseigné, il est possible de télécharger le PDF pour le visualiser.

Cliquez sur l'icône **Télécharger** pour télécharger le PDF de l'appel à projets.

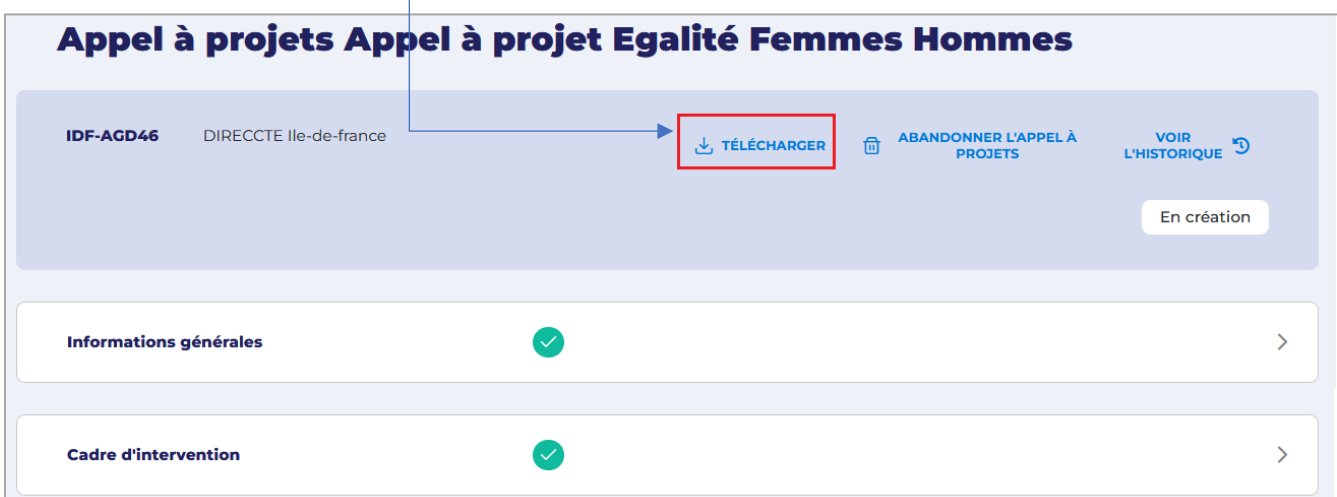

### <span id="page-15-1"></span>**2.8 Valider en interne un appel à projets soumis par un gestionnaire**

Si l'appel à projets est rédigé par un profil gestionnaire, ce dernier doit cliquer sur SOUMETTRE A VALIDATION L'APPEL À PROJETS

afin de soumettre l'appel à projets complet à son chef de service.

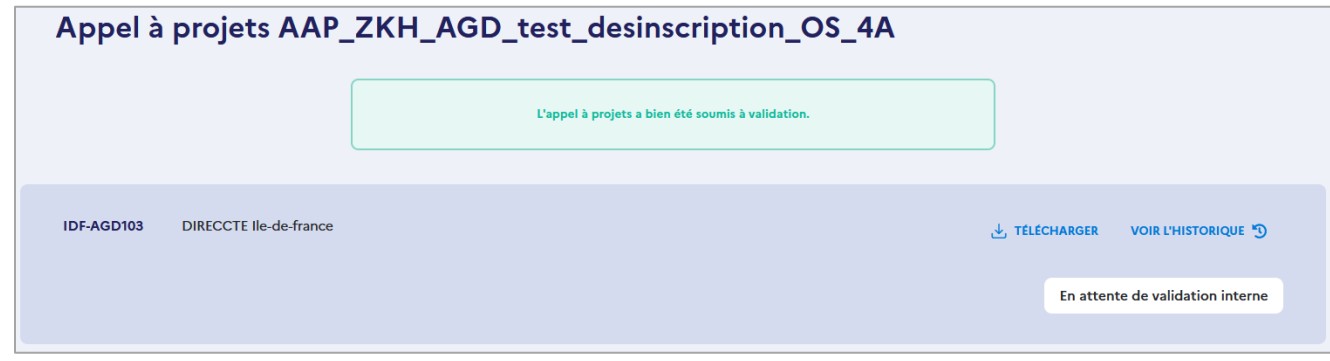

Une fois l'appel à projets soumis, le chef de service doit repasser sur l'ensemble des blocs et cliquer sur **VALIDER ET PASSER À LA SECTION SUIVANTE** puis sur **VALIDER LA SECTION** disponible sur le **VALIDER LA SECTION** dernier bloc afin de valider l'appel à projets.

Afin de demander une modification, il convient de cliquer sur

Il est également possible d'éditer directement chaque bloc afin de réaliser des modifications avant validation de l'appel à projets.

**DEMANDER UNE MODIFICATION** 

Une fois la dernière section validée, la validation interne de l'appel à projets par le chef de service est nécessaire pour pouvoir le soumettre à la validation du service superviseur (AGD pour les OI et DGEFP pour les AGD).

Pour ce faire, cliquez sur VALIDER EN INTERNE

Į

Enfin, pour soumettre l'appel à projets au service superviseur, il convient de cliquer sur SOUMETTRE APPEL À PROJETS AU SERVICE SUPERVISEUR

**Remarque** : la soumission de l'appel à projets au service superviseur n'est possible que lorsque le résumé de l'appel à projets est publié sur fse.gouv.fr

## <span id="page-16-0"></span>**2.9 Valider en interne l'appel à projets rédigé par le chef de service**

La validation interne de l'appel à projets par le chef de service est nécessaire pour pouvoir le soumettre à la validation du service superviseur (AGD pour les OI et DGEFP pour les AGD).

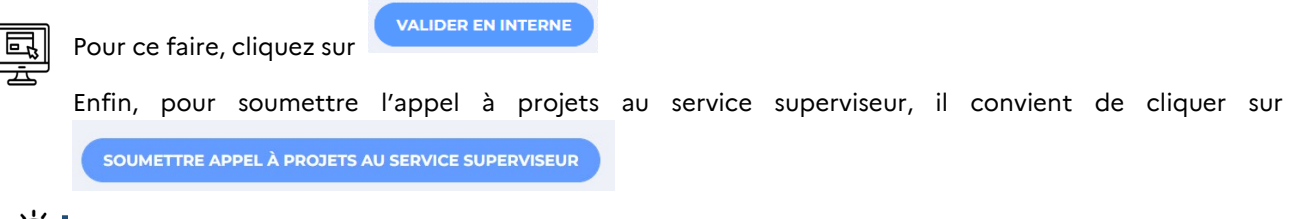

**Remarque** : la soumission de l'appel à projets au service superviseur n'est possible que lorsque le résumé de l'appel à projets est publié sur fse.gouv.fr

L'appel à projets passe alors au statut **En attente de validation**. Le chef de service ne peut plus modifier l'appel à projets.

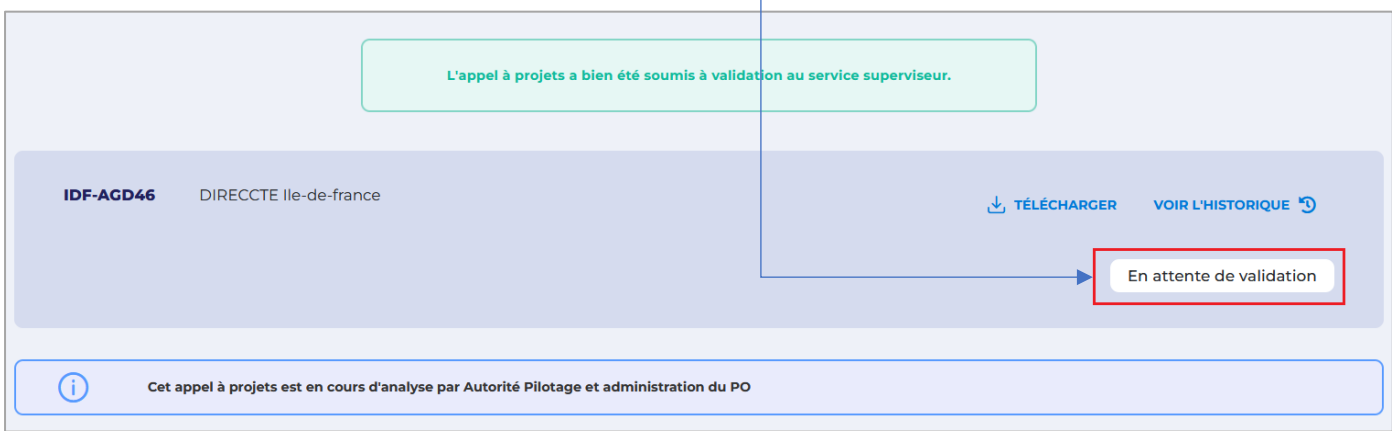

# <span id="page-17-0"></span>**3. Validation de l'appel à projets par le service superviseur de l'AGD**

Après validation interne de l'appel à projets, celui-ci est soumis pour validation au service superviseur. L'appel à projets soumis est affiché sur la page d'accueil du service superviseur.

**Remarque** : seul le chef de service peut valider un appel à projets soumis au service superviseur. En effet, les profils gestionnaires ne peuvent pas valider des appels à projets.

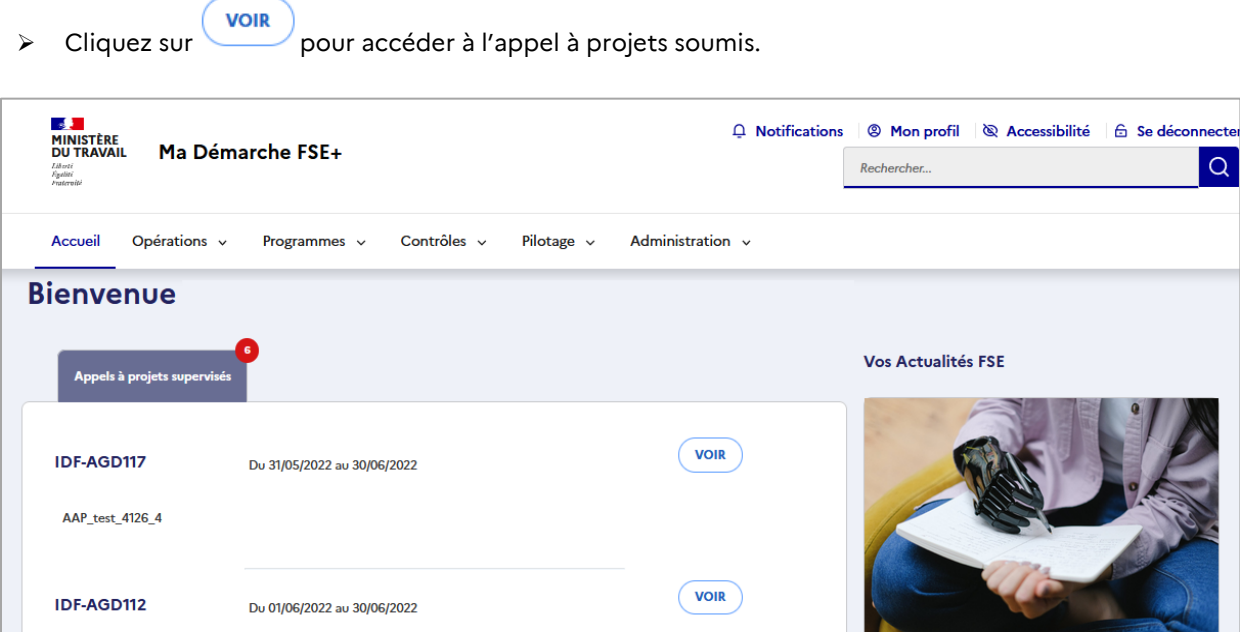

**Remarque** *:* le service superviseur peut également accéder à l'appel à projets en sélectionnant dans le menu **PROGRAMMES** la commande « Appels à projets ».

VOIR

16/06/2022

Une semaine pour soutenir l'emploi des

personnes handicapées

Ile-de-France\_dgdf

IDF-AGD85

**APP AGD 1851 5** 

Du 09/05/2022 au 31/05/2022

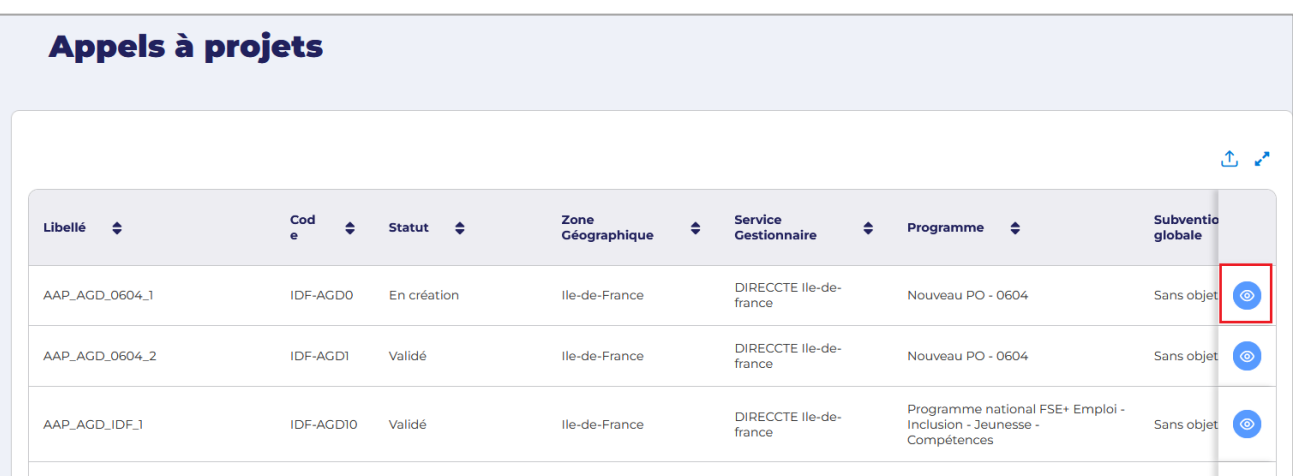

### <span id="page-18-0"></span>**3.1 Valider l'appel à projets sans demande de modifications**

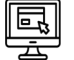

 Si un bloc ne nécessite pas de modification, dépliez le bloc et cliquez sur VALIDER ET PASSER À LA SECTION SUIVANTE

- Répétez cette opération pour chaque bloc si vous n'avez pas de modifications à demander.
- Lorsque vous êtes positionné sur le dernier bloc de l'appel à projets (Profils de plan de financement), cliquez sur

**VALIDER LA SECTION** 

 $\triangleright$  Cliquez sur **VALIDER L'APPEL À PROJETS** 

L'appel à projets passe alors au statut **« Validé ».**

**XIX Remarque** : l'appel à projets validé ne sera publié sur le site Fse.gouv.fr qu'à la date de lancement prévue dans le bloc « Critères pour résumé ». Aucune nouvelle action n'est attendue.

Vous pouvez consulter l'historique de l'appel à projets en cliquant sur

VOIR L'HISTORIQUE

#### <span id="page-18-1"></span>**3.2 Demander des modifications**

- Pour demander la modification du contenu d'un bloc, dépliez le bloc et cliquez sur **DEMANDER UNE MODIFICATION** 
	- Saisissez dans le champ texte les corrections souhaitées et cliquez sur **valider.**

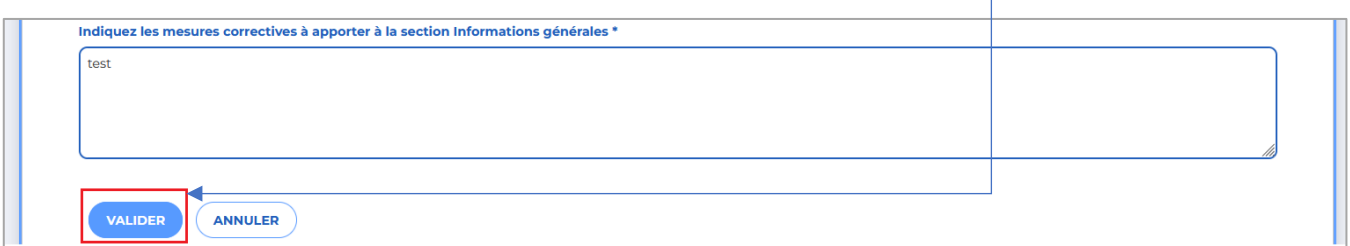

 Il est ensuite possible de **modifier le commentaire** effectué, de le **supprimer** ou de le **valider et passer à la section suivante**.

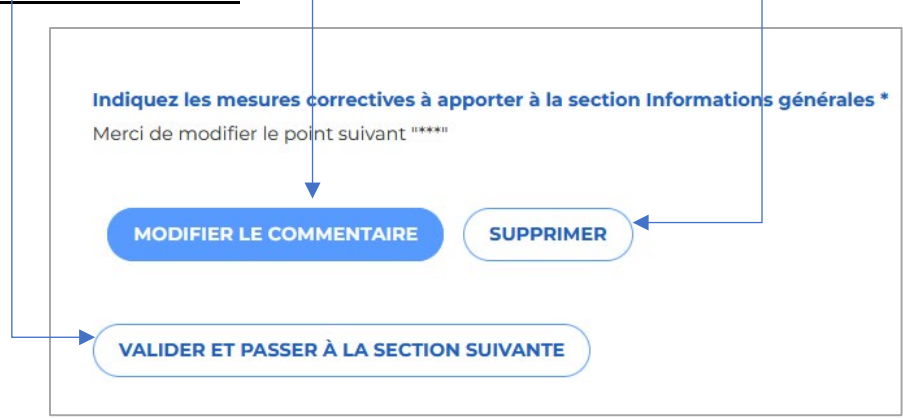

- Répétez l'opération pour chaque bloc pour lequel vous souhaitez demander des modifications.
- $\triangleright$  Si un bloc ne nécessite pas de modification, dépliez le bloc et cliquez sur **VALIDER ET PASSER À LA SECTION SUIVANTE**
- Répétez cette opération pour chaque bloc si vous n'avez pas de modifications à demander.
- Lorsque vous êtes positionné sur le dernier bloc de l'appel à projets (Profils de plan de

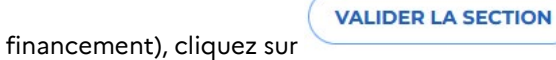

 Pour transmettre la ou les demandes de modification au service gestionnaire, cliquez sur **Envoyer X demande(s) de modification** une fois tous les blocs validés.

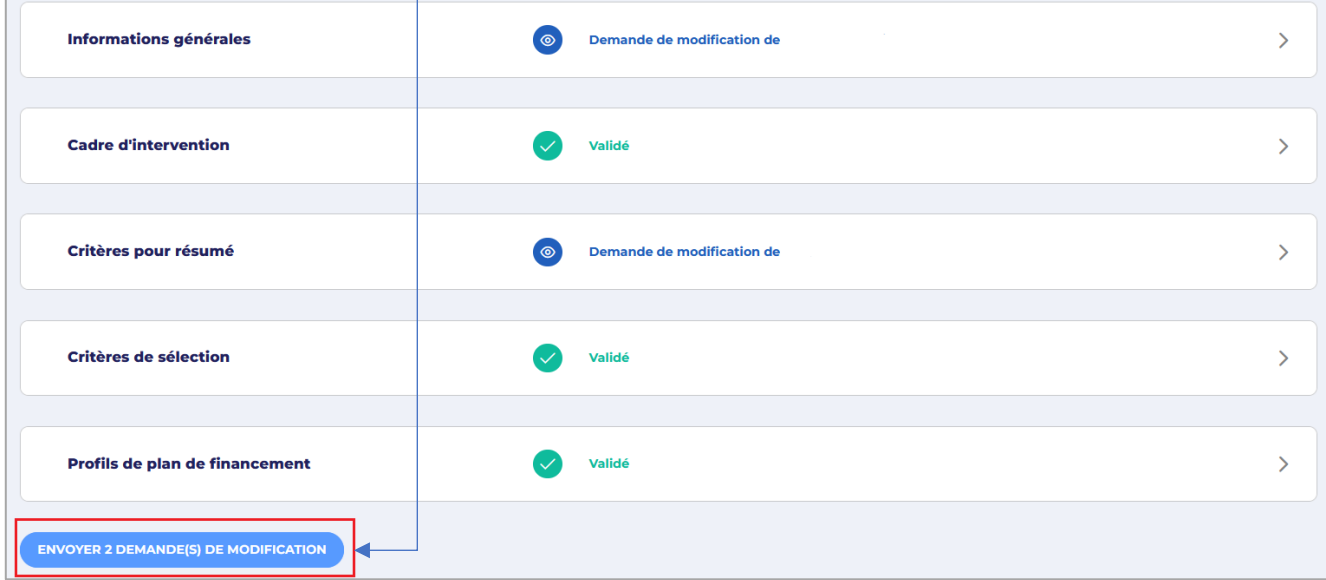

L'appel à projets passe alors au statut **En attente de modification**. Le service gestionnaire récupère la main sur l'appel à projets pour procéder aux modifications demandées par le service superviseur.

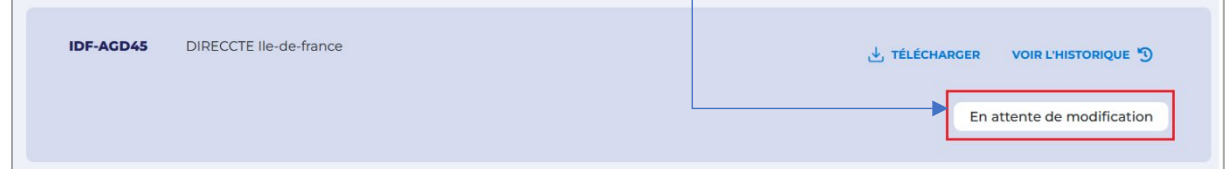

# <span id="page-20-0"></span>**4. Prise en compte des modifications demandées par le service superviseur**

Le chef de service responsable de l'appel à projets peut voir si des demandes de modification sont demandées par le service superviseur en cliquant sur l'onglet **Mes appels à projets** de sa page d'accueil. Cet onglet indique le **statut** de l'appel à projets (« En création », « En attente de modification » dans le cas d'une demande de modification, etc.).

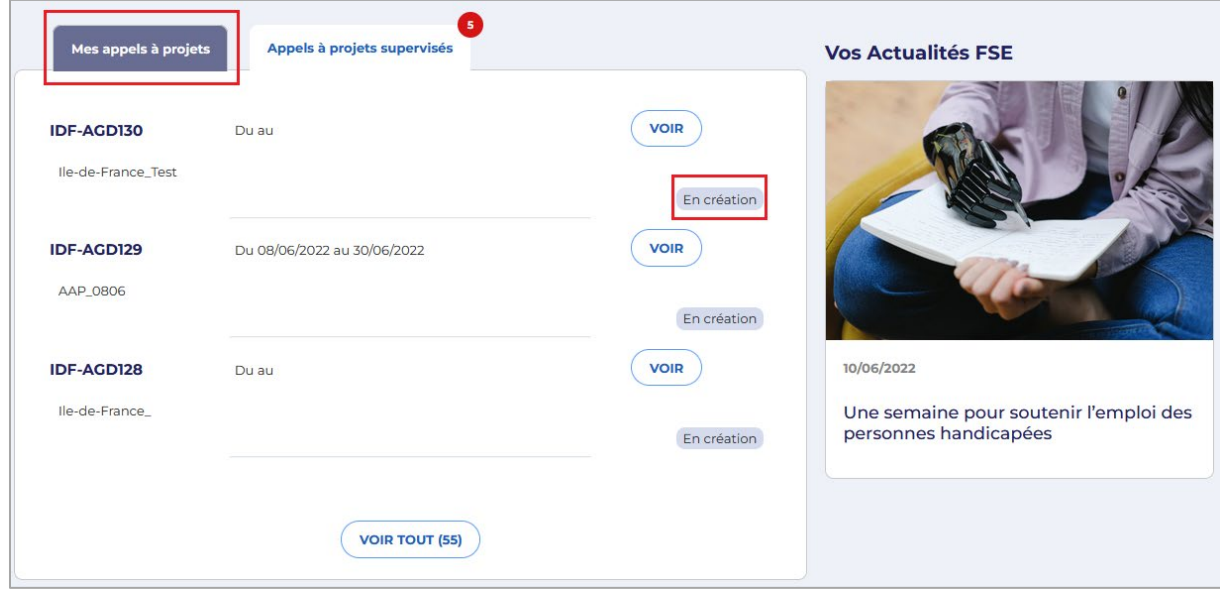

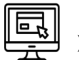

Cliquez sur **VOIR** pour accéder à l'appel à projets et le modifier.

### <span id="page-21-0"></span>**4.1 Réaliser les modifications demandées**

 Si un bloc a été validé par le service superviseur il est indiqué **Validé**, aucune action n'est alors requise sur ce bloc.

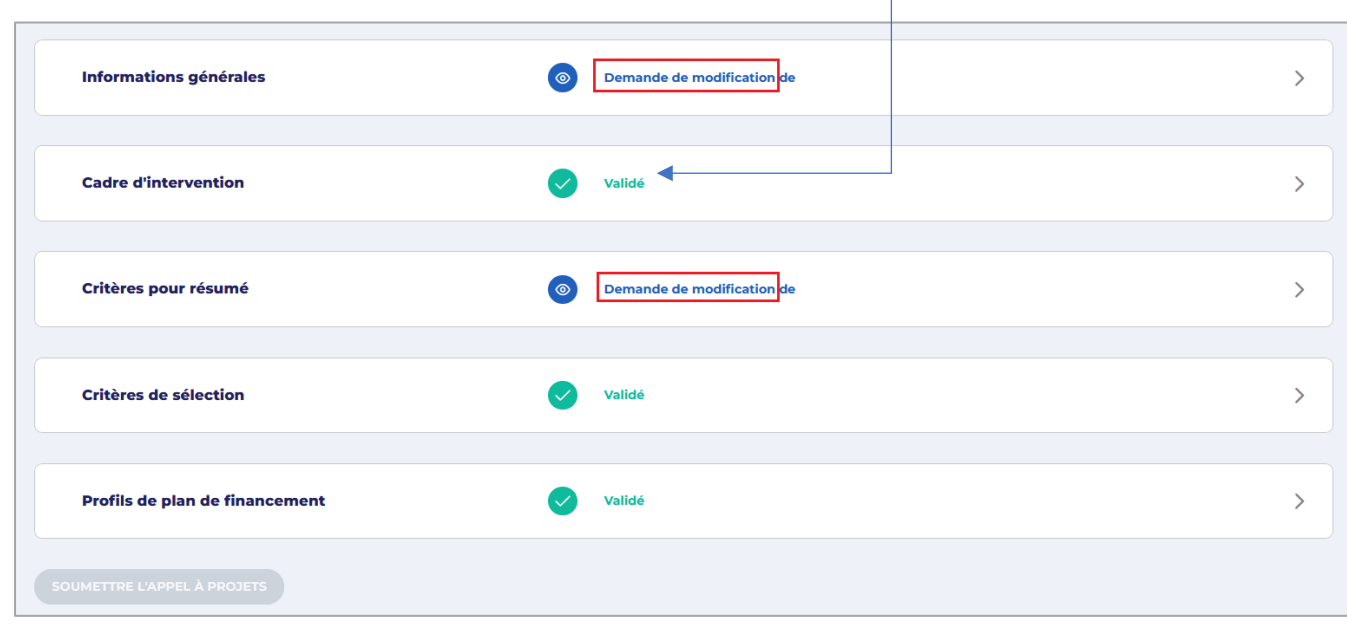

Si un bloc comporte des demandes de modifications, cliquez sur ce bloc pour les adresser.

- > Dépliez le bloc, et cliquez sur <u>|> **Voir mon commentaire du**</u> pour afficher la modification demandée par le service superviseur.
- **ÉDITER** > Puis cliquez sur pour effectuer les modifications directement dans le bloc texte.

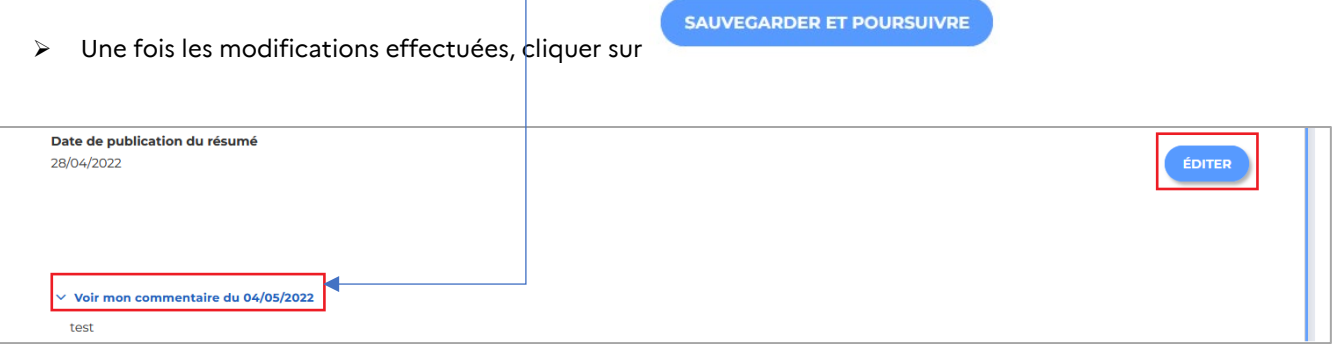

- Les informations renseignées dans les sections « Informations générales », « Cadre d'intervention » et « Critères pour résumé » sont reprises dans le résumé publié sur fse.gouv.fr. Aussi, si des modifications sont réalisées sur ces blocs, vous devez republier le résumé de l'appel à projets sur fse.gouv.fr.
- Pour ce faire, cliquez sur le bloc « Critères pour résumé » pour le déplier.

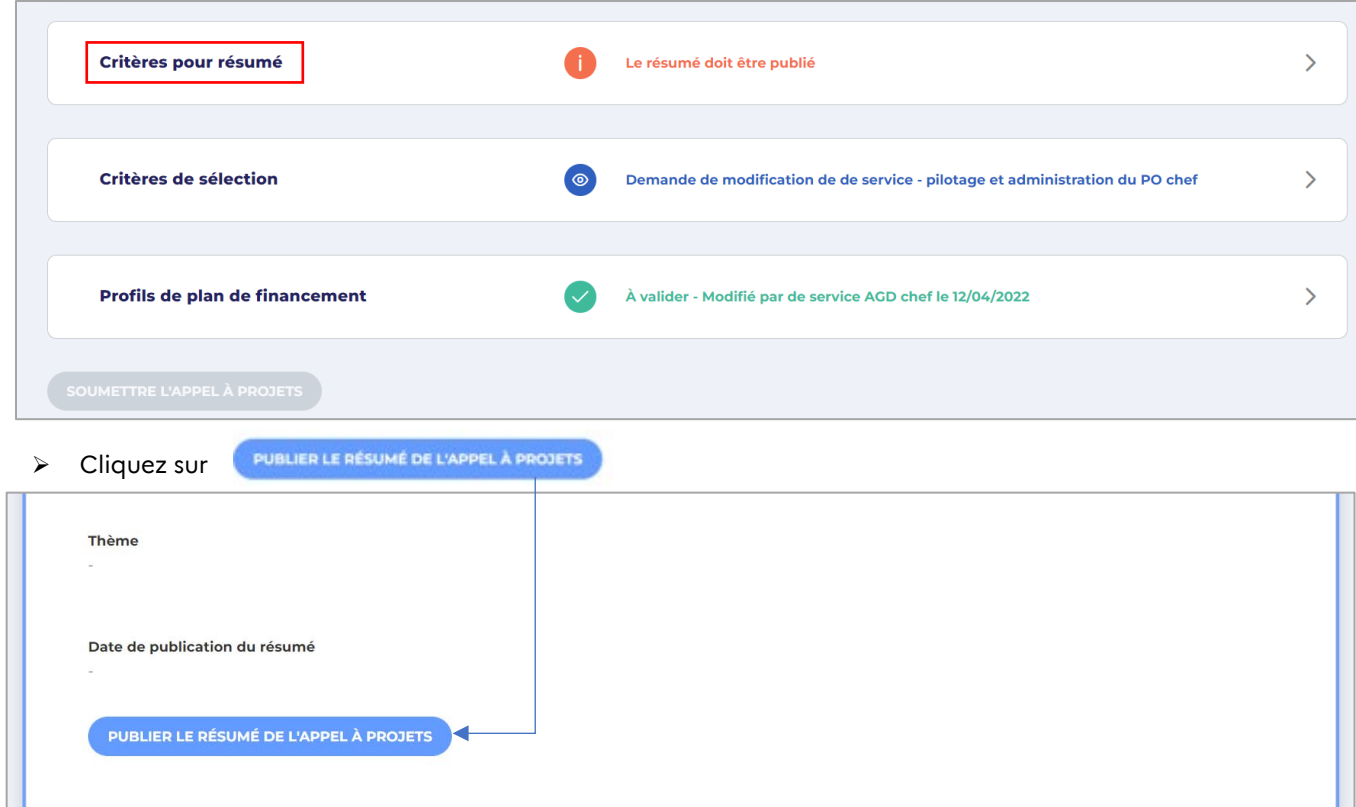

Un message vous informe que **le résumé est en attente de publication sur fse.gouv.fr***.*

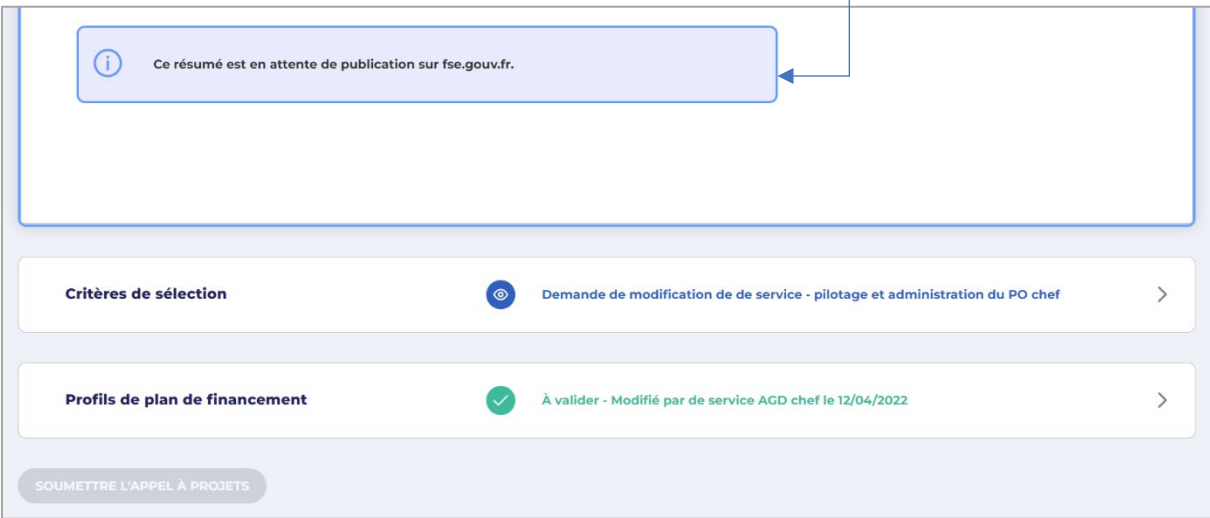

誉

**Remarque** : après publication du résumé sur fse.gouv.fr, la date de publication est affichée automatiquement dans le bloc 'Critères du résumé" du module Appel à projets de MDFSE+.

**Remarque :** les personnes s'étant inscrites à des alertes concernant les appels à projets sur fse.gouv.fr (alerte si un appel à projets est publié dans une région, ou sur une priorité d'investissement/ objectif spécifique) recevront une notification lors de la publication du résumé de l'appel à projets.

## <span id="page-22-0"></span>**4.2 Soumettre l'appel à projets modifié au service superviseur**

Une fois toutes les modifications effectuées, cliquez sur

**SOUMETTRE APPEL À PROJETS AU SERVICE SUPERVISEUR** 

L'appel à projets passe alors au statut **En attente de validation**. Le chef de service ne peut plus modifier l'appel à projets.

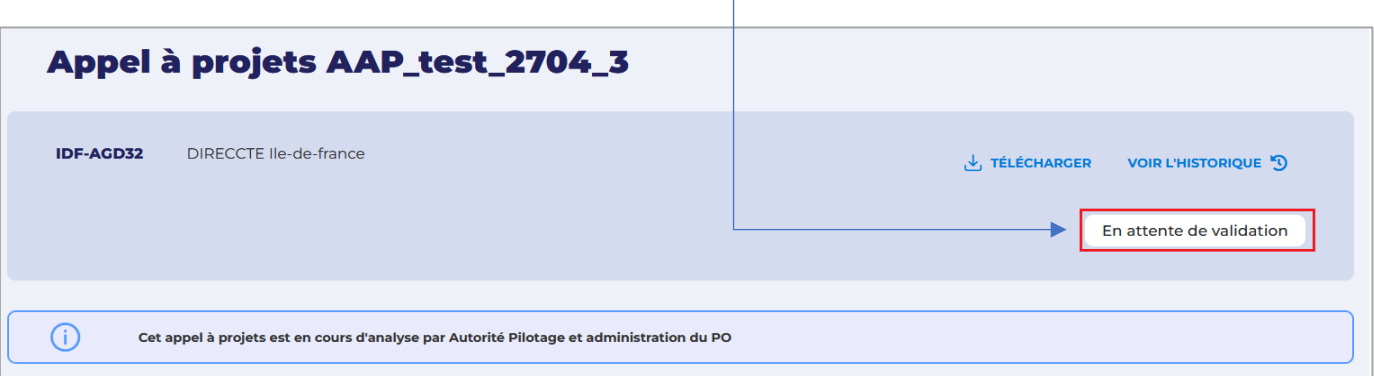

# <span id="page-24-0"></span>**5. Validation de l'appel à projets par le service superviseur**

L'appel à projets modifié et resoumis à validation s'affiche sur la page d'accueil du profil superviseur pour validation.

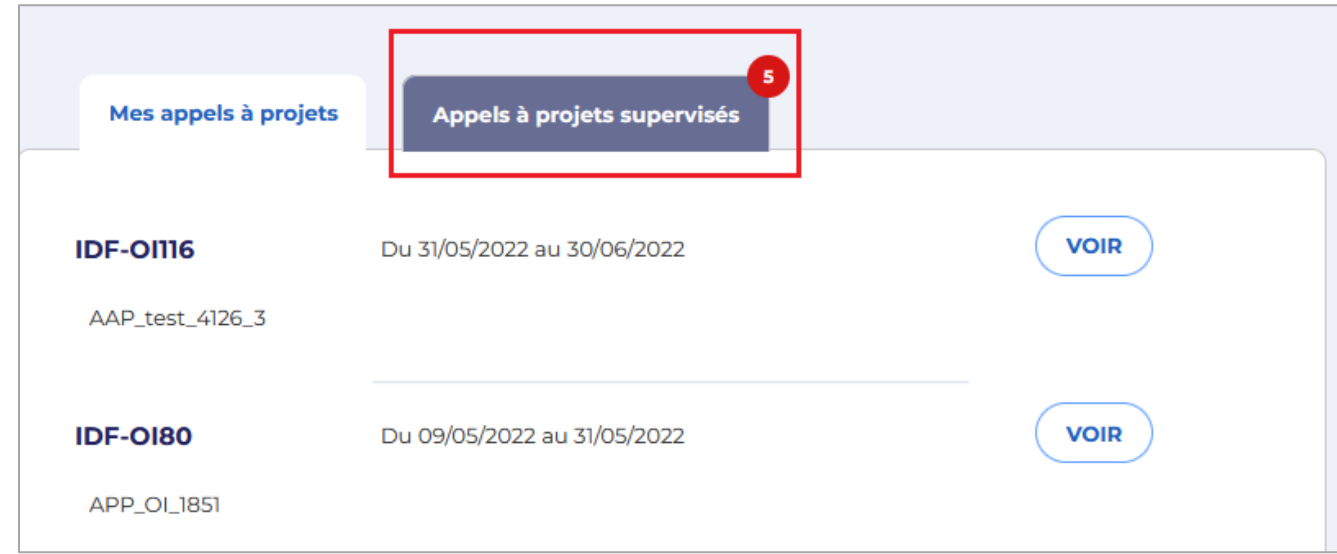

**Remarque** : le service superviseur peut également accéder à l'appel à projets en sélectionnant dans le menu **PROGRAMMES** la commande « Appels à projets ».

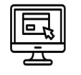

> Cliquez sur voir pour accéder à l'appel à projets resoumis à validation.

## <span id="page-25-0"></span>**5.1 Vérifier et valider les modifications**

Les blocs modifiés par le chef de service comportent la mention « À valider - soumis par… ».

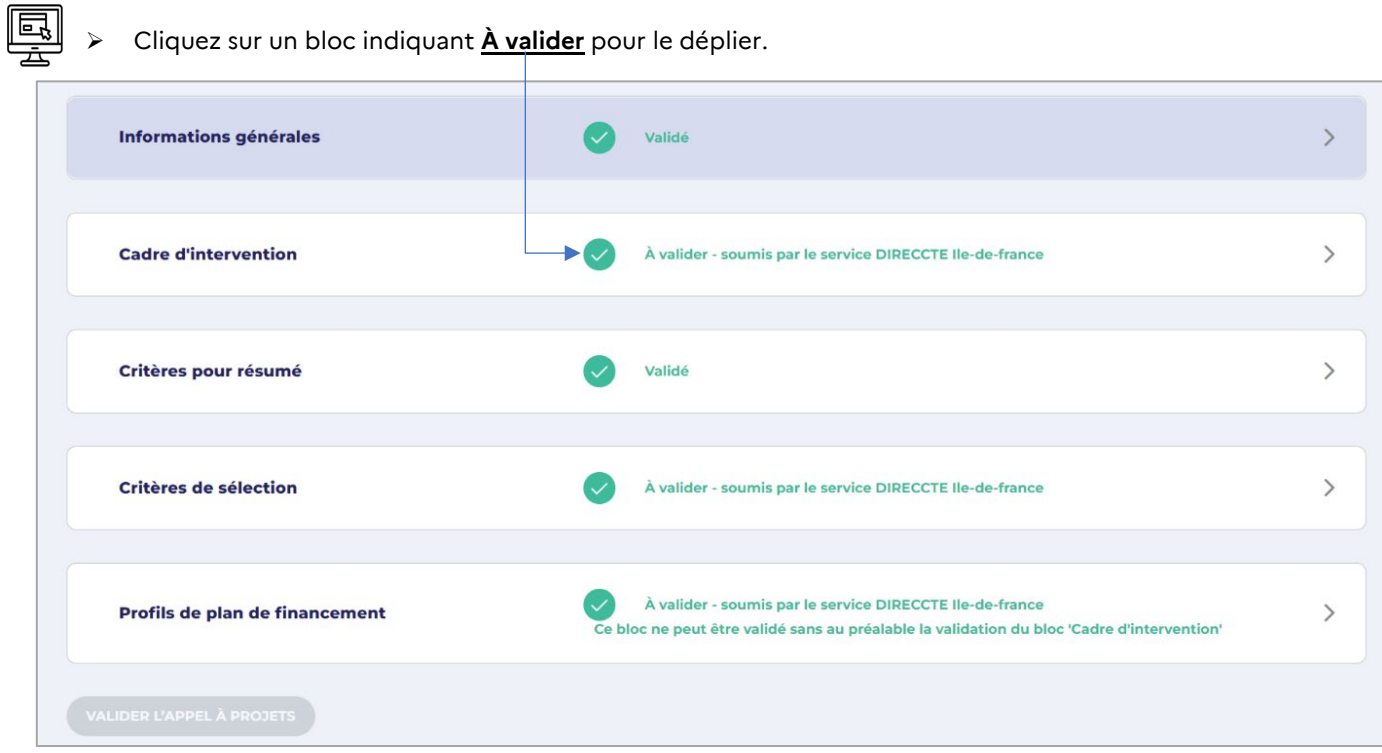

Le contenu modifié est affiché dans un cadre spécifique. Une commande **Ancienne valeur** vous permet d'afficher le précédent contenu.

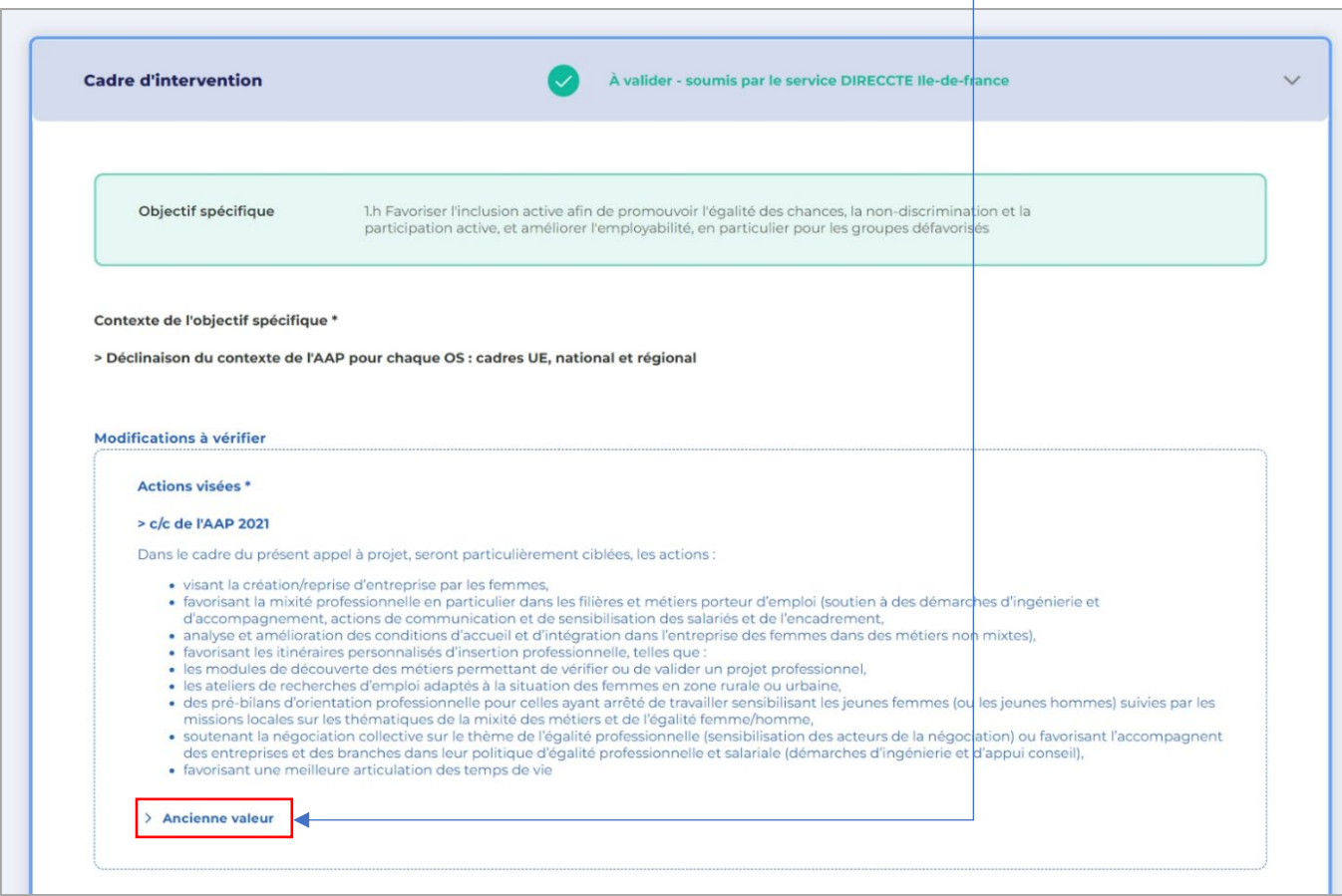

 Vous pouvez demander une nouvelle modification au chef de service en cliquant sur **Demander une modification**

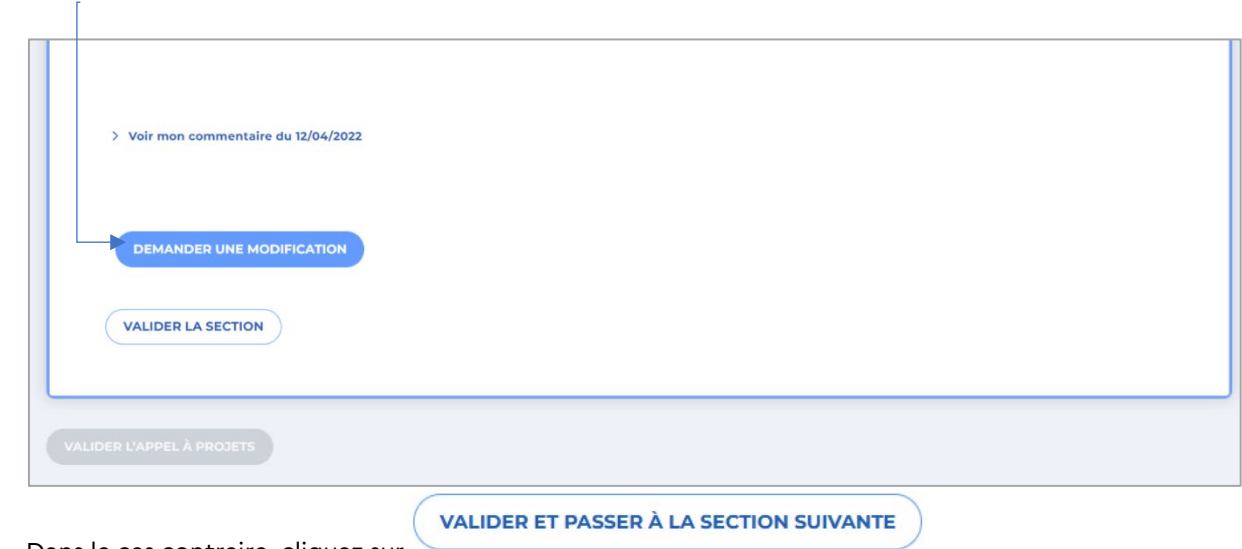

- 吗
- Dans le cas contraire, cliquez sur
- Lorsque vous êtes positionné sur le dernier bloc de l'appel à projets (Profils de plan de financement),

**VALIDER LA SECTION** cliquez sur

## <span id="page-27-0"></span>**5.2 Valider l'appel à projets**

團

Pour valider l'appel à projets, cliquez sur **Valider l'appel à projets**

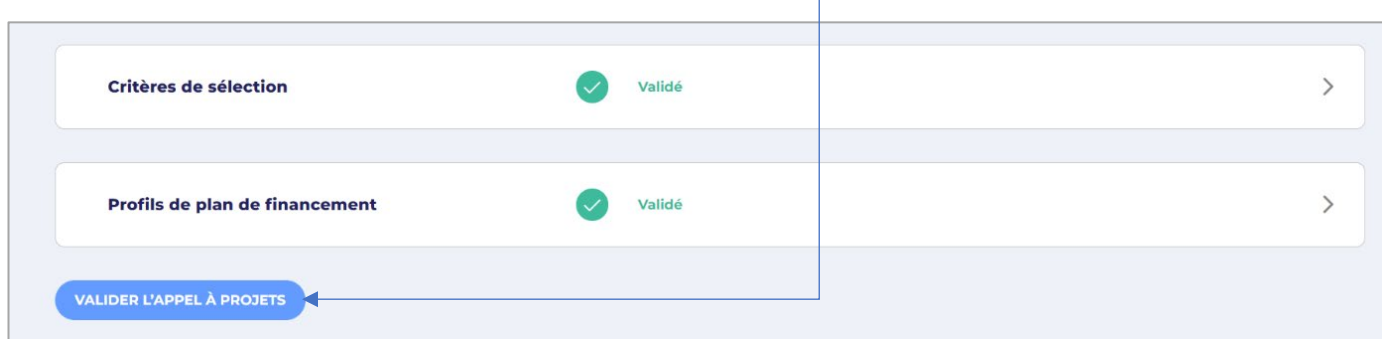

#### L'appel à projets passe alors au statut **Validé**.

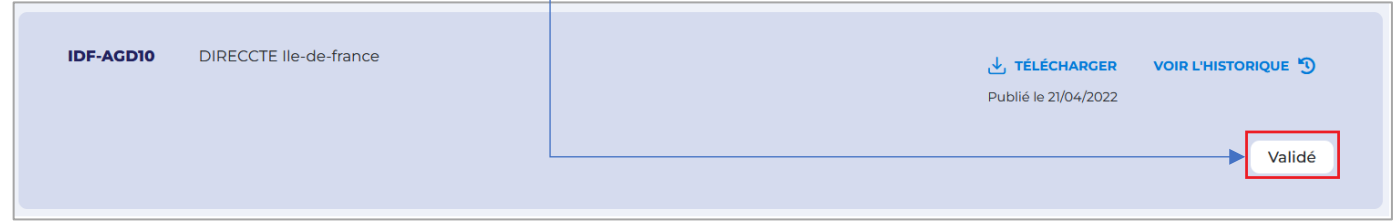

**Remarque** : l'appel à projets validé ne sera publié sur le site Fse.gouv.fr qu'à la date de lancement prévue dans le bloc « Critères pour résumé ». Aucune nouvelle action n'est attendue.

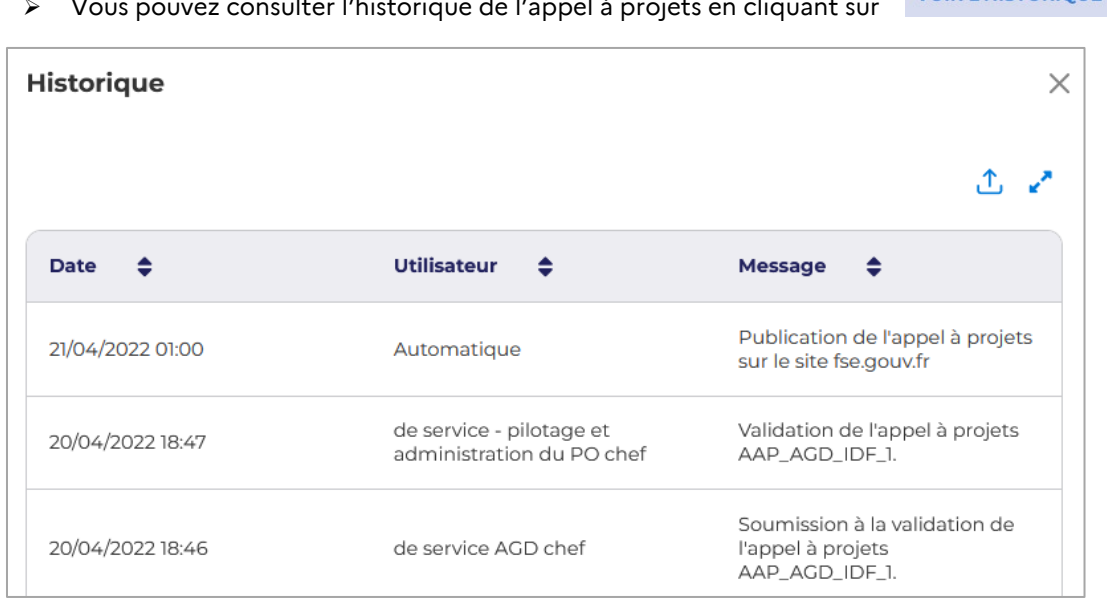

#### VOIR L'HISTORIQUE<sup>1</sup> Vous pouvez consulter l'historique de l'appel à projets en cliquant sur

# <span id="page-28-0"></span>**6. Prolongation de l'appel à projets**

Si l'appel à projets doit être prolongé, le chef de service doit soumettre une demande motivée à son service superviseur pour validation. À l'issue de cette validation, le chef de service peut modifier la date de fin de candidature d'un appel à projets validé.

Pour prolonger l'appel à projets :

同

> Sélectionnez dans le menu **PROGRAMMES** la commande « Appels à projets ».

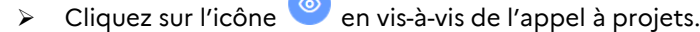

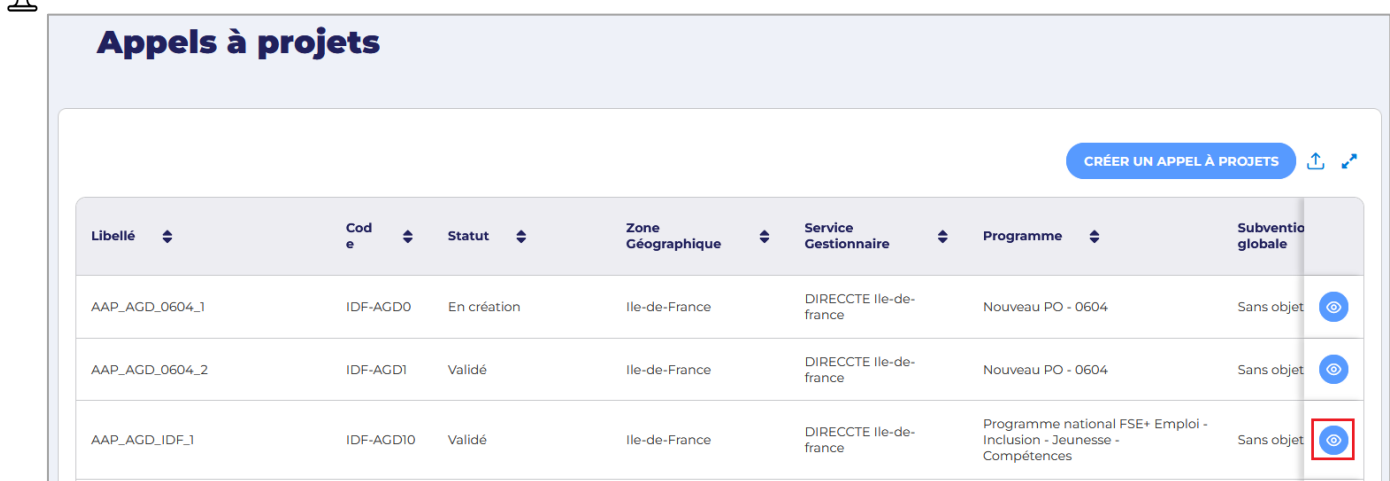

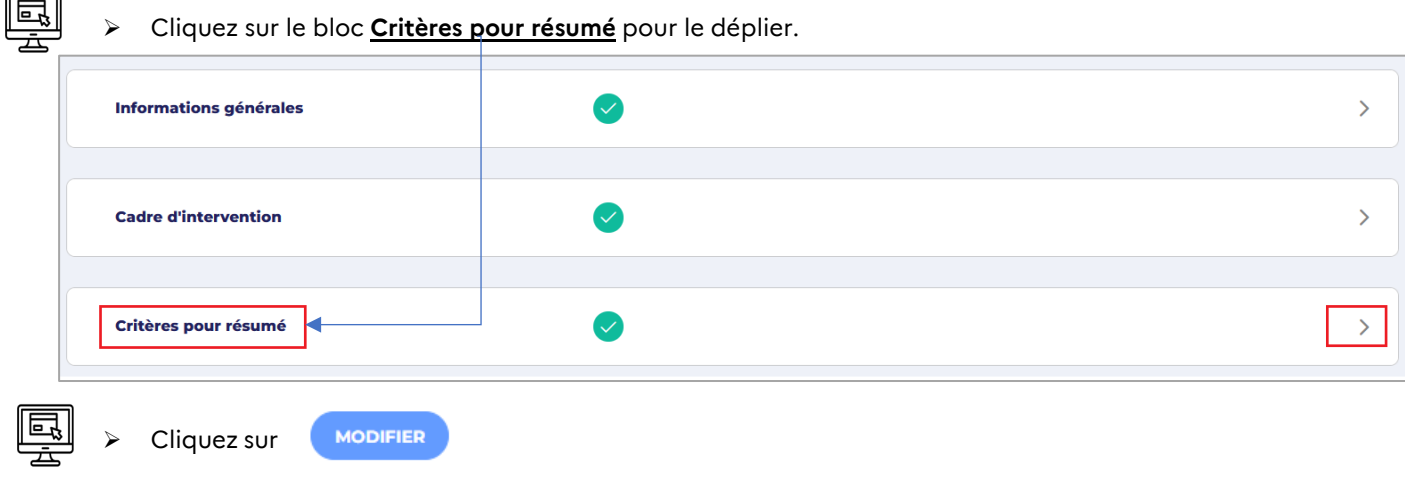

**Remarque** : seul le champ « Date limite de dépôt des candidatures » est modifiable.

Modifiez la date limite de dépôt.

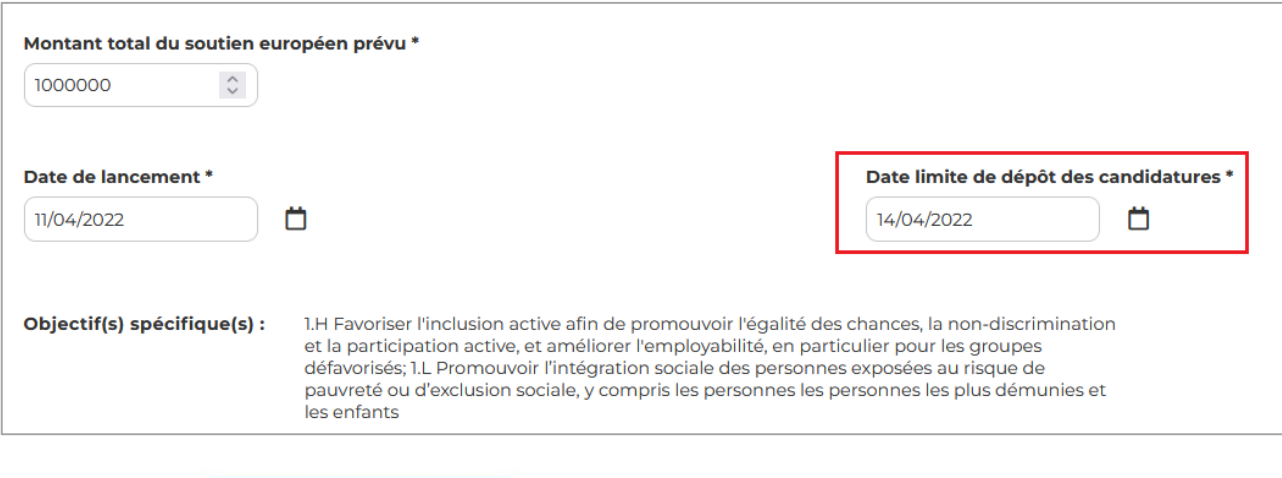

- SAUVEGARDER ET POURSUIVRE
- $\triangleright$  Cliquez sur
- > Le résumé de l'appel à projets sera automatiquement mis à jour sur le site [fse.gouv.fr.](https://fse.gouv.fr/)

# **Création et supervision d'un appel à projets**

Manuel du gestionnaire -

Septembre 2022

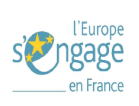

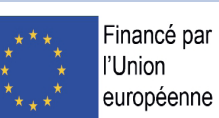